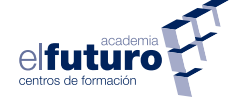

# **Manual de la Plataforma para el Alumnado**

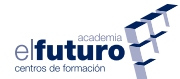

# **ÍNDICE**

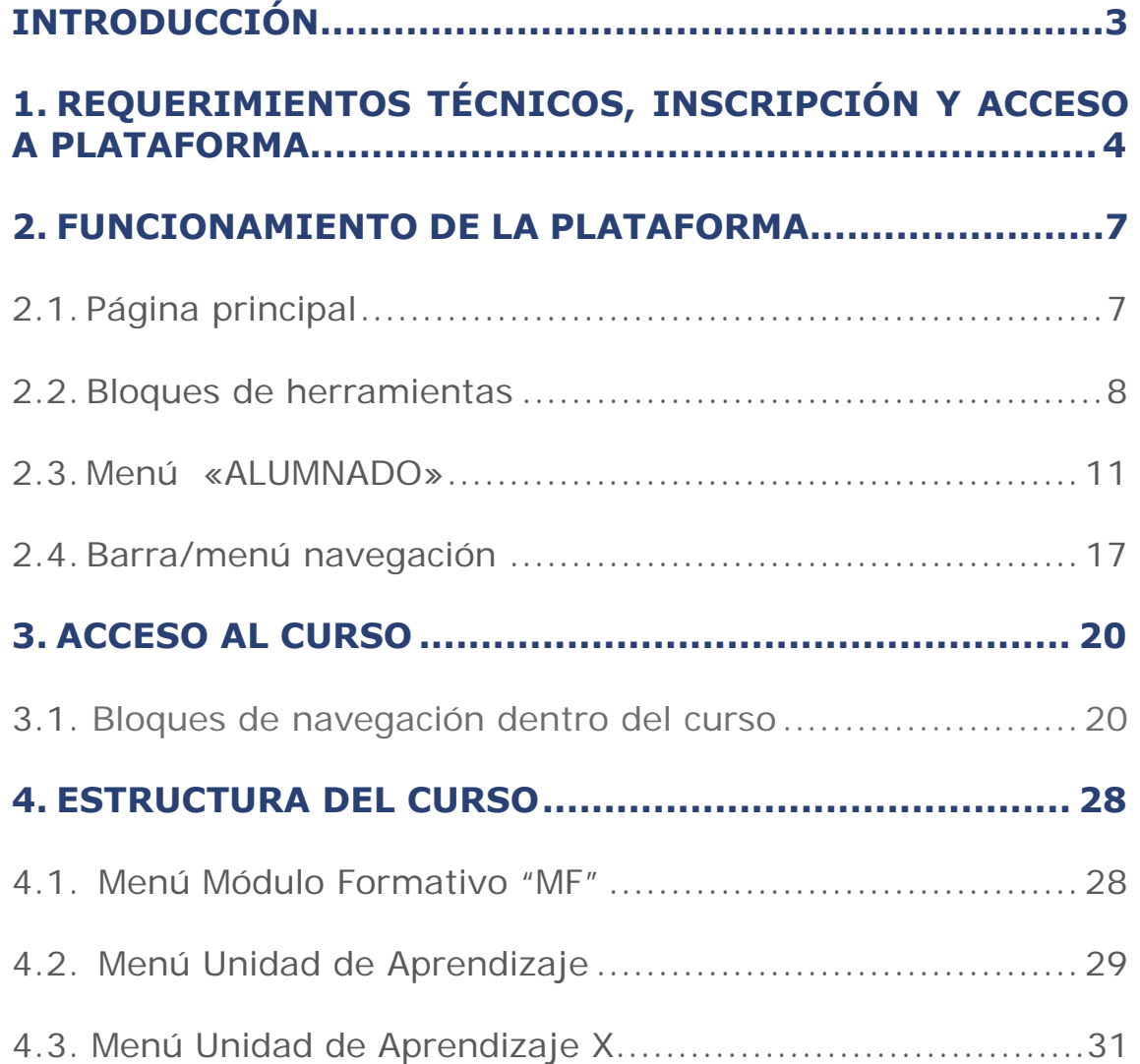

#### **INTRODUCCIÓN**

El campus virtual de Academia el Futuro es la nueva plataforma de aprendizaje online de nuestro centro.

La presente guía de usuario ha sido elaborada con el objetivo de que puedas usarla como un manual práctico de instrucciones, de forma que puedas moverte con soltura por nuestra plataforma virtual y aproveches al máximo todos los recursos que ofrece.

Aquí podrás encontrar orientación para familiarizarte, lo antes posible, con cada uno de los elementos que componen nuestra plataforma virtual. Encontrarás una serie de orientaciones dirigidas a la comprensión de cada una de las herramientas que la plataforma proporciona y que facilitan el proceso de aprendizaje online.

Sin más, recordarte que podrás tener acceso a esta guía en todo momento (ubicada en el Menú de Guías) y que es conveniente que, antes de empezar a usar la plataforma, la leas y la comprendas, ya que te facilitará el desarrollo y buena marcha del curso. No obstante, si tienes alguna duda, puedes consultarnos en el teléfono gratuito **900 100 404** o en el correo electrónico **info@academiafuturo.com**.

# ¡Bienvenidos a nuestra plataforma!

Soy Clico, y voy a acompañaros a lo largo de este tutorial.

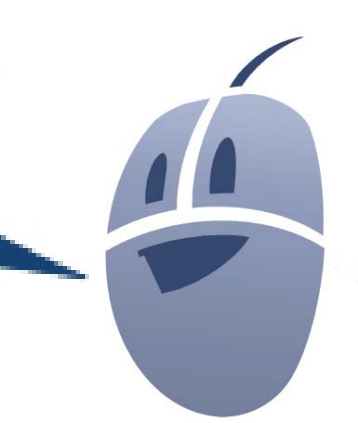

# **1. REQUERIMIENTOS TÉCNICOS, INSCRIPCIÓN Y ACCESO A PLA-TAFORMA**

Para utilizar el campus virtual de academia Futuro solo es necesario disponer de un ordenador, tablet o smartphone con conexión a Internet. Nosotros recomendamos la utilización de un ordenador y el uso de **Firefox** como navegador con el fin de visualizar mejor los contenidos de la plataforma.

La primera vez que accedas a la plataforma debes seguir los siguientes pasos:

- Escribe la dirección URL en la barra de direcciones de tu navegador.
- Te aparecerá una imagen similar a la que se muestra a continuación:

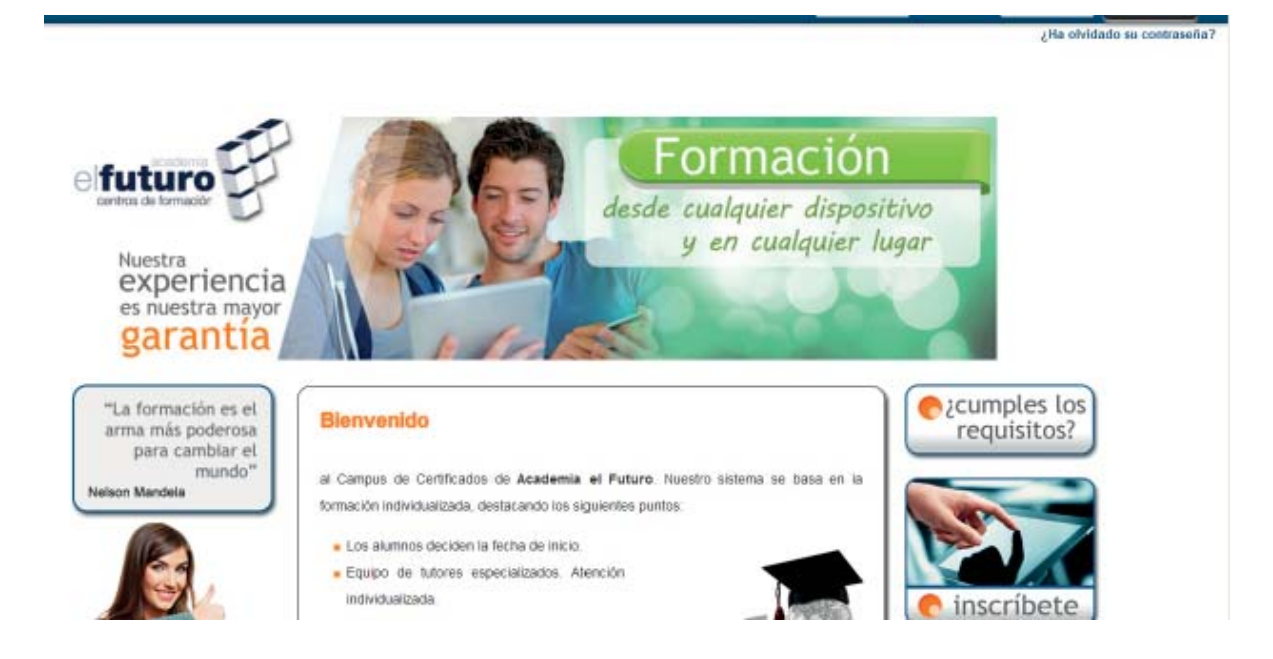

Lo primero que se debe hacer es aceptar nuestra política de cookies, para que puedas disfrutar de todas las funcionalidades de nuestra plataforma. Si quieres conocer en qué consiste esta política de cookies pulsa en más información, donde aparecerá un pdf explicativo.

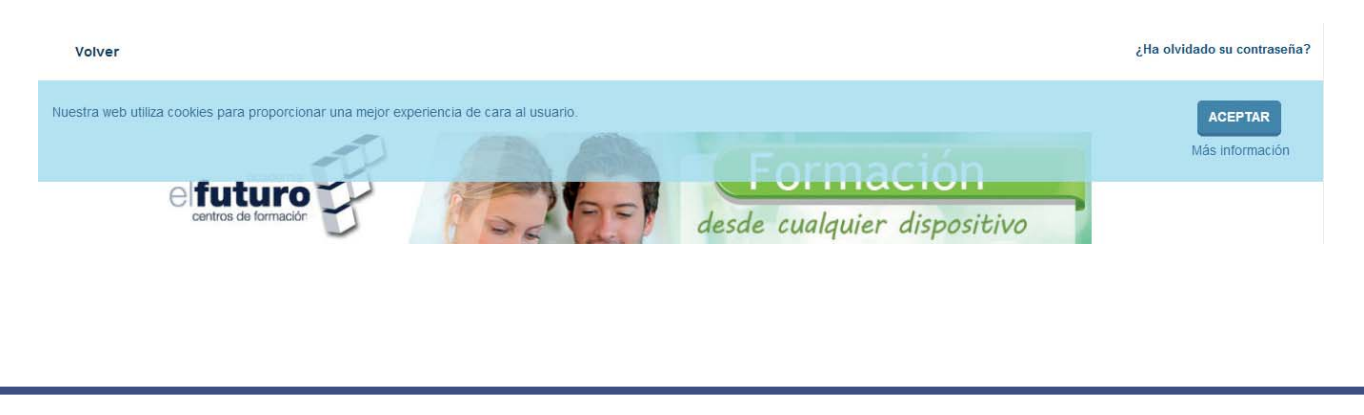

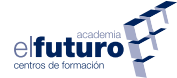

Una vez dentro de la plataforma, no olvides rellenar tu perfil.

Si ya tienes los datos de acceso a la plataforma, simplemente dirígete hacia la esquina superior derecha y pulsa en entrar.

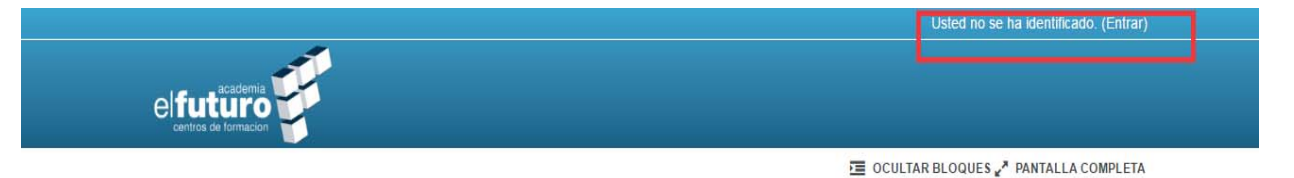

Al hacer clic en "Entrar" se mostrará la página y el formulario de acceso a la plataforma. Rellena los campos requeridos y haz clic en entrar.

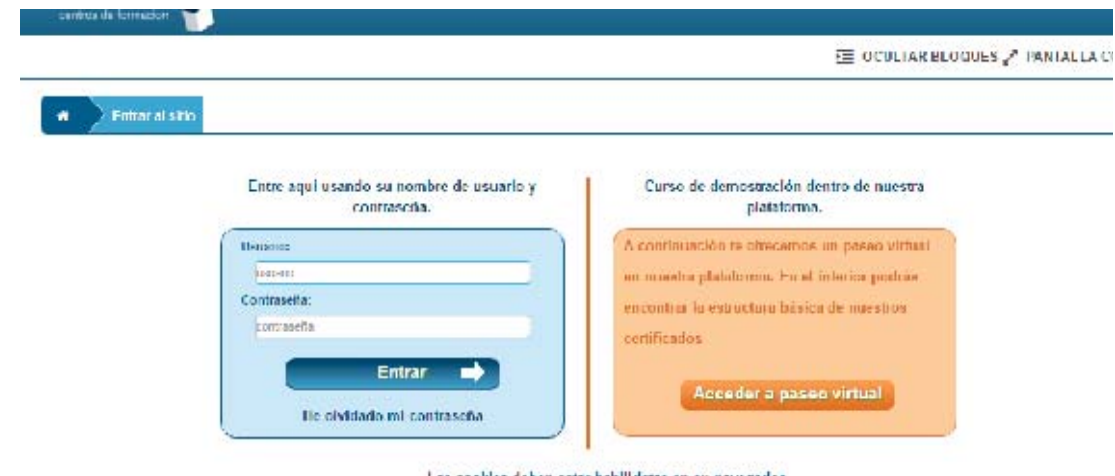

Las cookies deben estar habilidatas en su navegador

Al entrar por primera vez en la plataforma, saldrá una pantalla para que cambies la contraseña. Este paso es obligatorio, ya que así te ayudamos a proteger tus datos de una manera más eficiente, y solo tú tendrás acceso a ellos.

Rellena los campos requeridos con tu nueva contraseña y haz clic en "Guardar cambios" para que la nueva contraseña se haga efectiva.

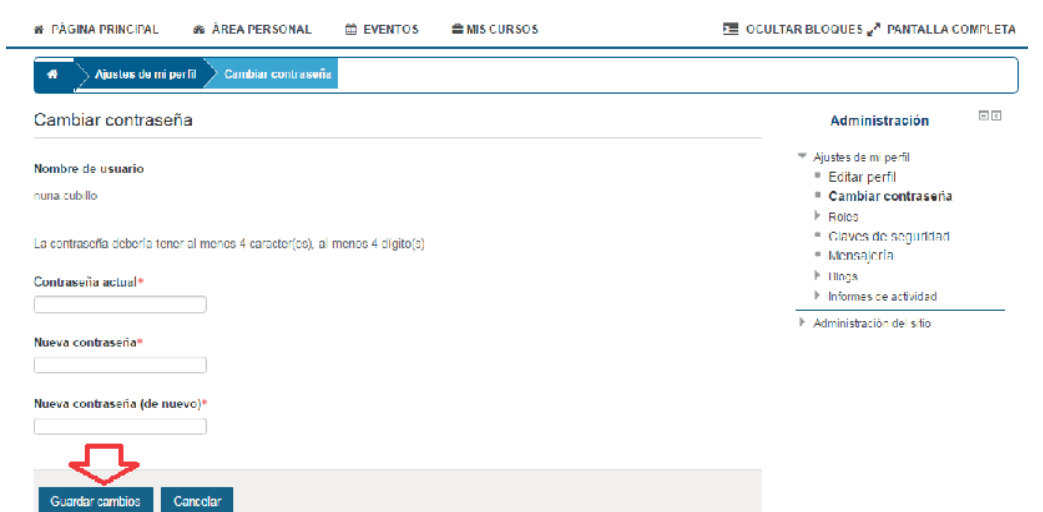

Después de esta acción se mostrará otra pantalla confirmándote que la contraseña ha sido cambiada con éxito. Hacemos clic en "Continuar" y ya estamos dentro de la plataforma.

Si lo necesitas, puedes usar los botones de la parte superior derecha, "Ocultar bloques" o "Pantalla completa", para adaptar la página a tus necesidades.

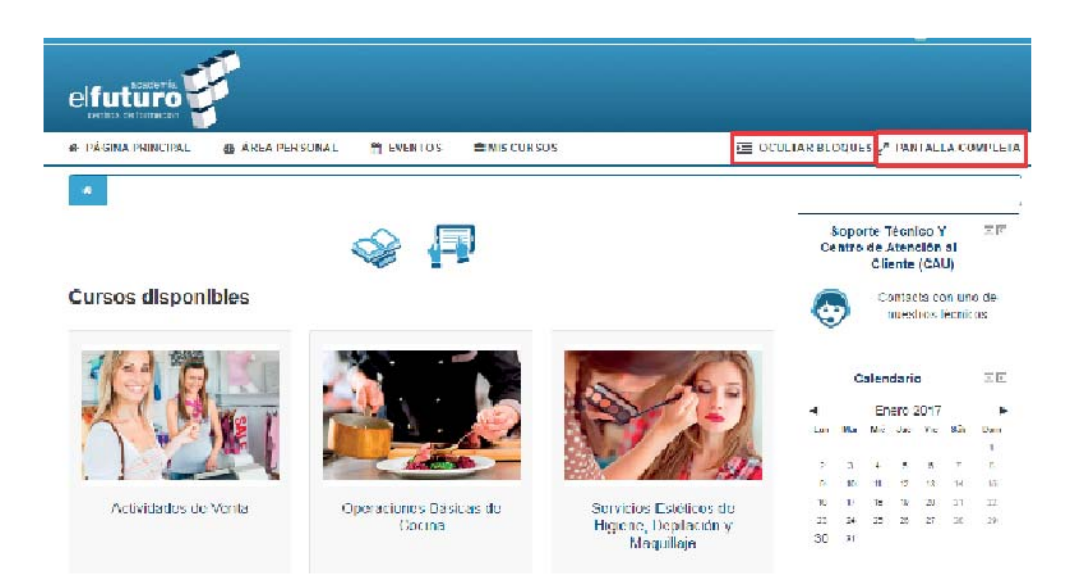

Volviendo a hacer clic sobre los mismos botones, se vuelve a la configuración inicial de la página.

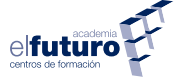

# **2. FUNCIONAMIENTO DE LA PLATAFORMA**

## 2.1. PÁGINA PRINCIPAL

Al acceder a la plataforma se enumeran los cursos en los que el usuario está matriculado. Alrededor de esta lista se pueden observar los distintos bloques de herramientas, que pueden aparecer minimizados (con el icono  $\Box$ ), estos se pueden desplegar en cualquier momento (haciendo clic en el icono anterior).

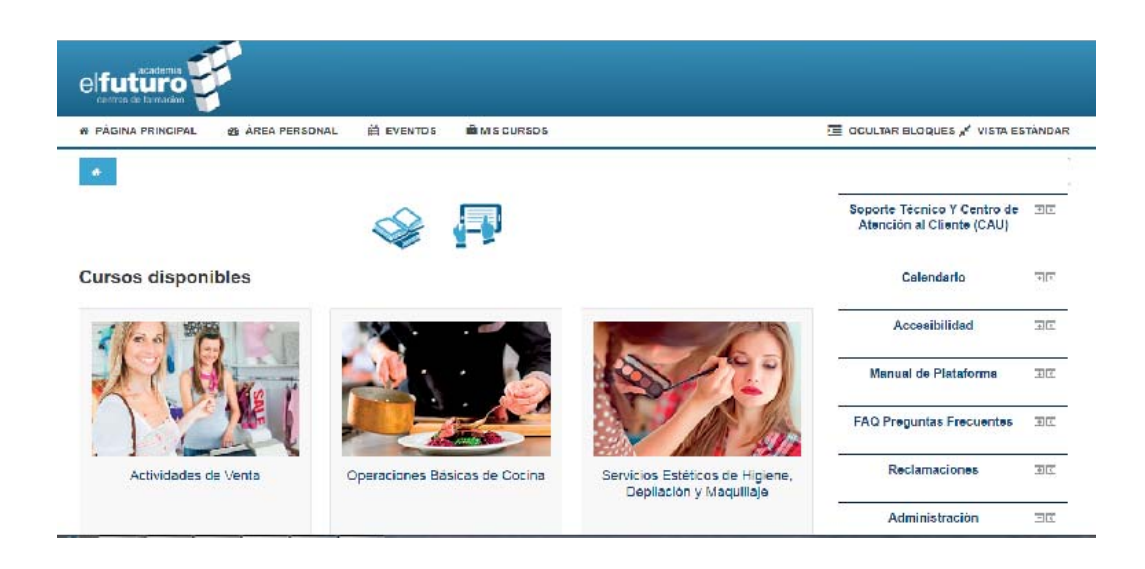

Si deseas configurar la vista de la página de un modo más personalizado, puedes pulsar el icono , y colocar cada bloque de herramientas a la izquierda de la pantalla, solo con pasar el cursor del ratón por encima se desplegará dicha herramienta. Si deseas volver a colocar el bloque donde estaba, pulsa el icono  $\overline{\bullet}$ .

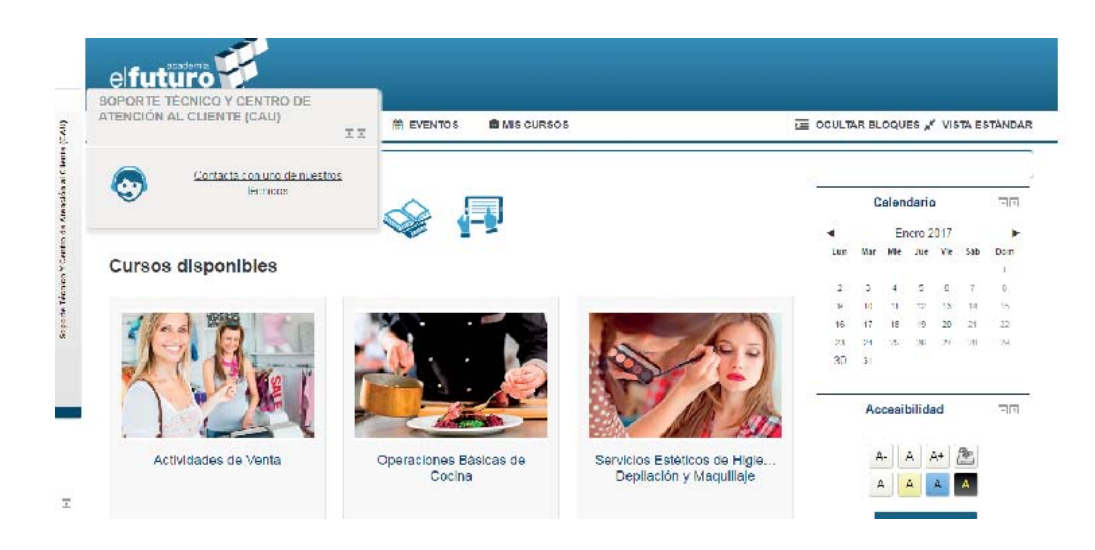

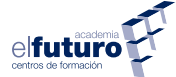

#### 2.2. BLOQUES DE HERRAMIENTAS

Al acceder a la plataforma, en la página principal, en la parte superior derecha de la pantalla, verás una serie de herramientas que tienes a tu disposición para facilitarte y ayudarte en tu formación. Como te hemos comentado antes, puedes contraer  $\Box$ , desplegar  $\Box$  o ubicar  $\Box$   $\Box$  estos bloques usando los botones correspondientes. Nos encontraremos los siguientes bloques de herramientas:

## **• Soporte Técnico y Centro de Atención al Cliente** (CAU):

Esta herramienta te informa de las diferentes vías que tienes a tu disposición para contactar con el centro, resolviendo cualquier duda que tengas.

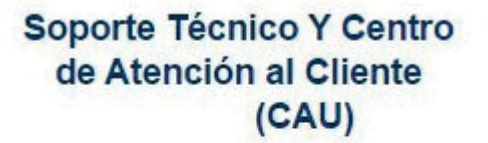

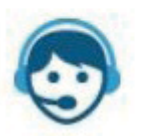

Contacta con uno nuestros técnicos

Podrás rellenar un formulario de incidencias técnicas que recibirán nuestros expertos, quienes analizarán las consultas y ofrecerán una solución lo antes posible.

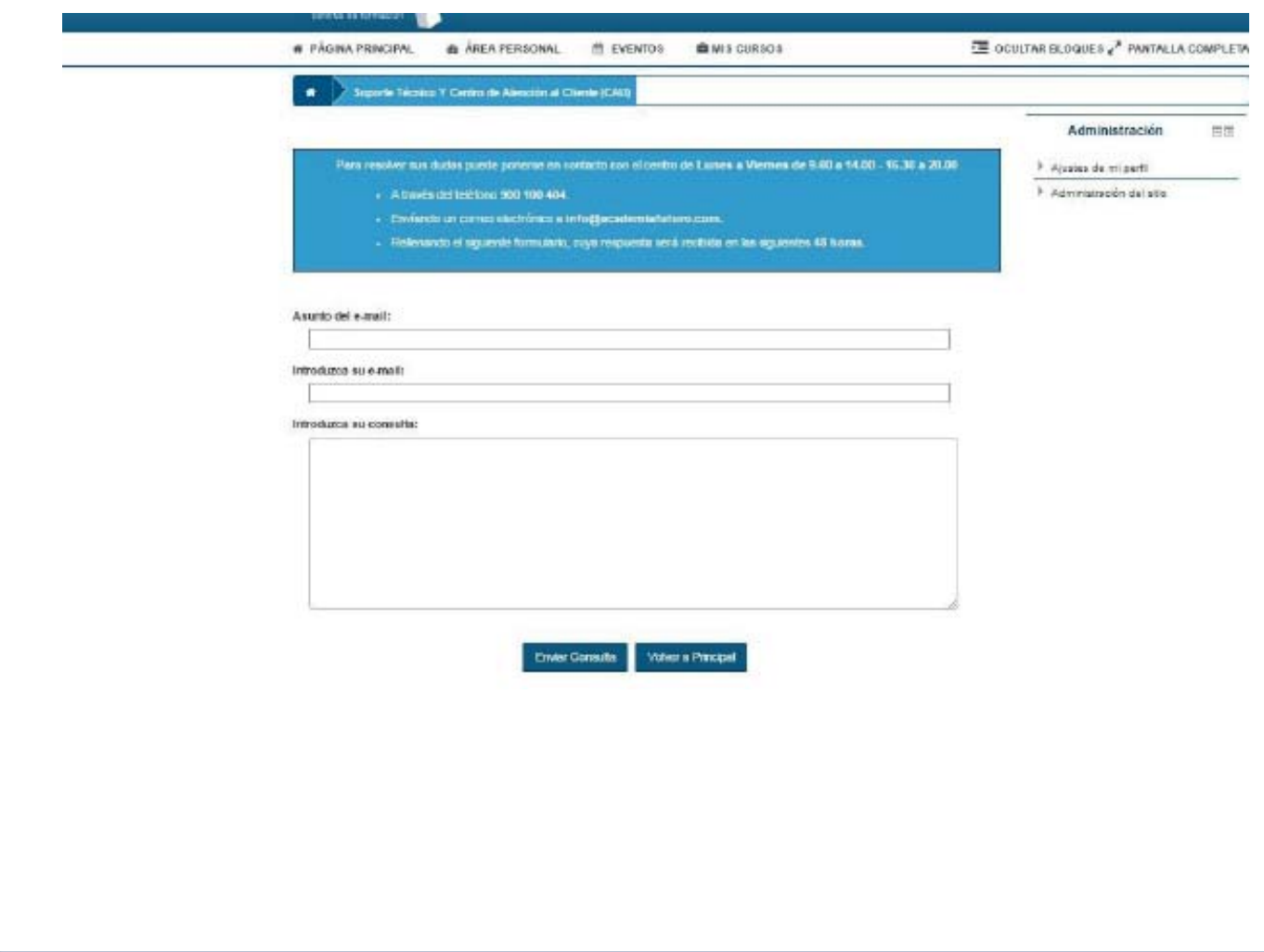

# **• Calendario:**

En el calendario tendremos señalados todos los eventos importantes del curso. En verde tendremos los eventos globales, que no son propios del curso sino del sistema. En rojo tendremos los eventos del curso. En amarillo tendremos los eventos del grupo al que estemos asignados y en azul tendremos los eventos que sean de nuestro propio usuario.

# **• Accesibilidad:**

A través de esta herramienta se puede modificar el aspecto, tamaño y contraste de los contenidos, permitiendo así que personas con déficit visual y/o cognitivo vean mejorada la lectura y comprensión de los mismos.

# **• Manual de plataforma:**

En este bloque puedes acceder a este manual y a los videotutoriales de esta plataforma, siempre que lo necesites.

# **• FAQ Preguntas frecuentes:**

En esta sección damos respuesta a las preguntas más frecuentes que te puedan surgir durante tu experiencia con la plataforma o en el aula virtual.

: Cómo cambio mi co

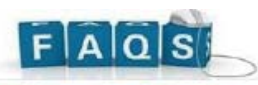

**FAQ Prequntas Frecuentes** 

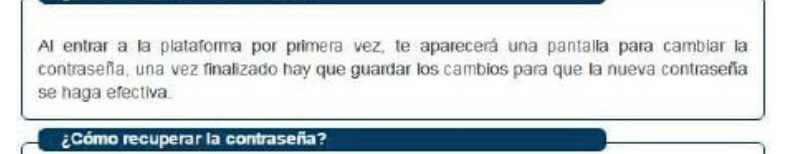

En caso de no recordar tu contraseña tan solo pincha en el enlace "¿Ha olvidado su contraseña?". Se te solicitará un correo electrónico para enviarte la nueva contraseña. La anterior no se recupera.

¿Cómo puedo cambiar mis datos personales?

En la barra de menú "Alumno" pulsando en el botón "editar perfil" podrás cambiar tus datos personales

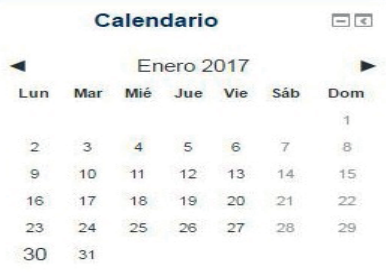

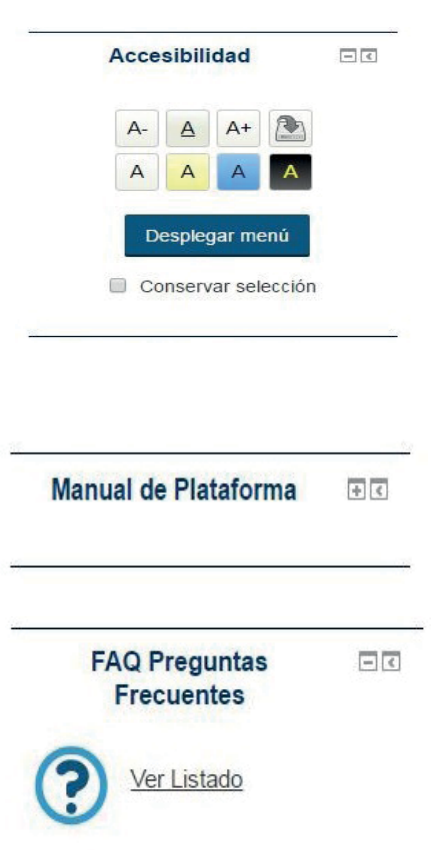

#### **• Reclamaciones**

Existe la posibilidad de expresar, a través de esta herramienta, una queja o reclamación. Para ello deberás descargar un documento rellenable , en formato PDF, cumplimentarlo y enviarlo a través de un correo electrónico que se proporciona.

## **• Administración:**

En este bloque tienes acceso al menú principal de usuario, donde podrás cambiar tu contraseña, editar tu perfil o administrar tus mensajes. Se explicarán todos los apartados más adelante.

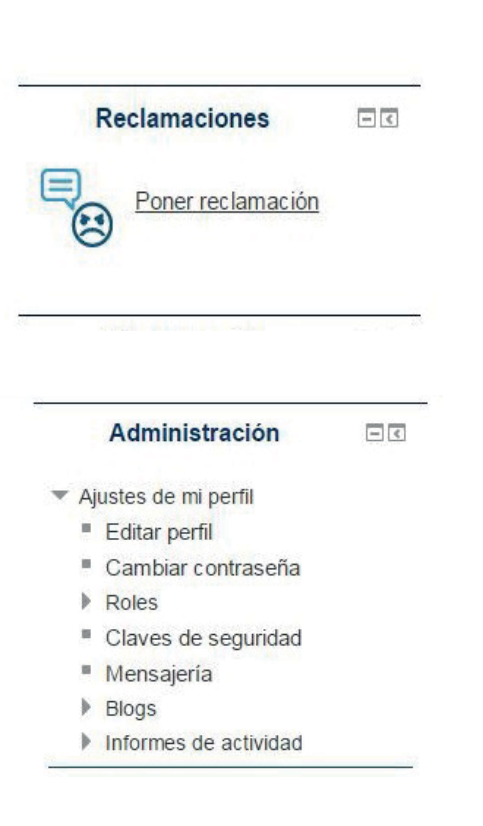

elfutui

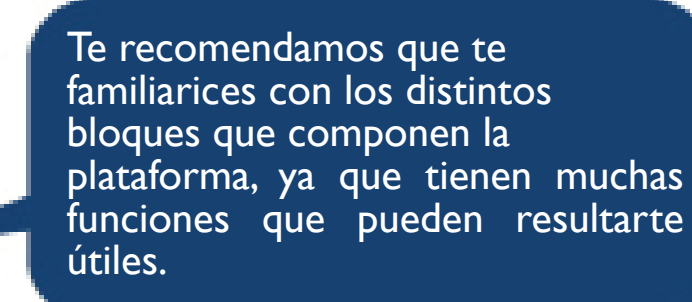

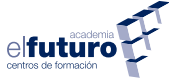

#### 2.3. MENÚ ALUMNO

Si se pulsa sobre el icono v que se encuentra a la derecha del nombre de usuario y la imagen de perfil, aparece un menú desplegable con las opciones de configuración del usuario, donde encontramos las siguientes secciones:

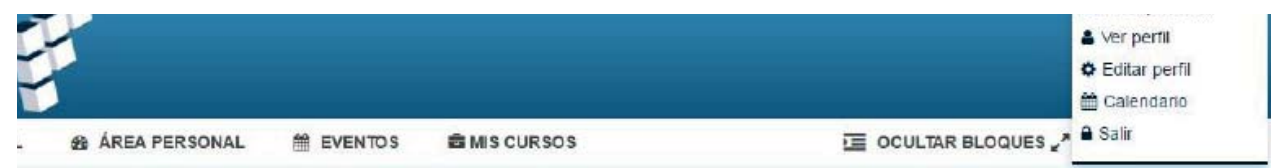

**• Área personal:** al pulsar ese botón aparece la ventana con la vista general de los cursos, y a la derecha una serie de bloques de herramientas como el calendario, eventos próximos, etc.

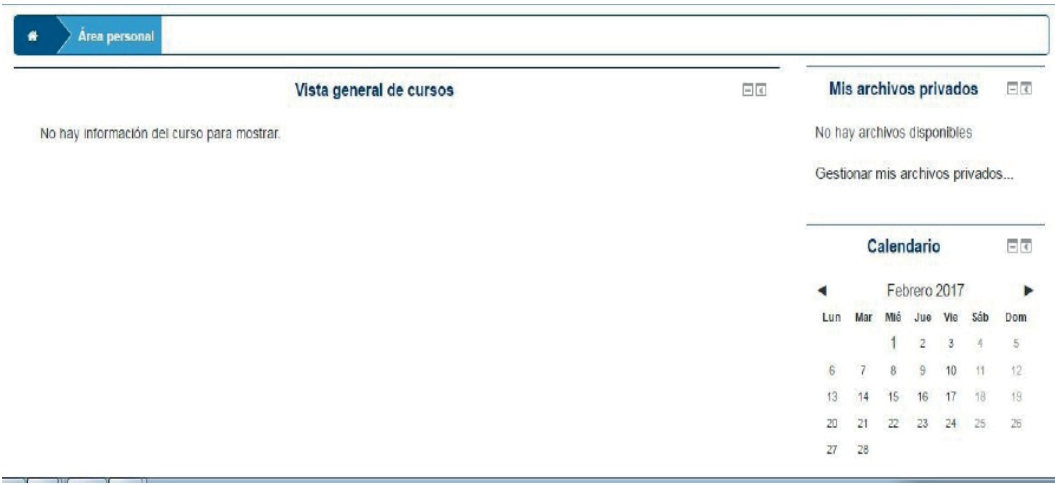

- **Ver perfil: <sup>a</sup>** Ver perfil al pulsar este botón aparece la ventana donde se refleja la información del usuario. En la plataforma solo sería visible por sus compañeros del curso, (alumnos y tutores), los datos del nombre y ciudad.
- **Editar perfil: <sup># Editar perfil al pulsar sobre el botón nos activa el**</sup> bloque de ajustes, permite modificar el contenidos de la información personal del usuario de la plataforma, hay que tener en cuenta que los campos que aparezcan en rojo con un \* son campos obligatorios. Lo que se puede encontrar en este apartado es lo siguiente:
	- **General:** son los datos básicos del usuario.
- **Imagen del usuario:** es la imagen que va asociada al perfil. Se puede subir cualquier imagen arrastrándola a la zona indicada o pulsando el botón "agregar".
- **Intereses:** para añadir los intereses personales y profesionales. Deberán ir separados por comas.
- **Opcional:** ampliación de datos de carácter personal.
- **Otros campos:** también de obligada cumplimentación.

Una vez rellenados todos los campos, para guardar los cambios, hay que pulsar en actualizar información personal, botón que se encuentra al final de la página.

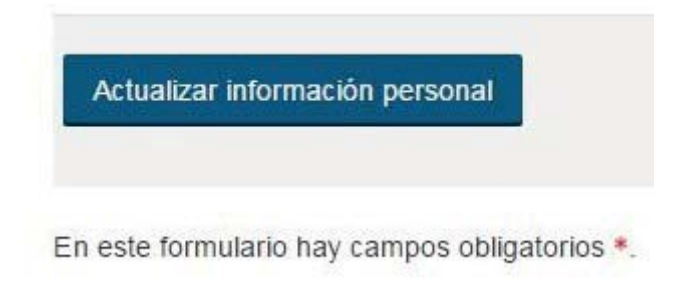

**• Calendario:** al pulsar sobre el botón aparece la ventana donde se proporcionan las herramientas e información necesarias para guardar un registro de tus eventos globales, de curso, de grupo o de usuario, citas, recordatorios y otros eventos importantes. Esta vista mensual se puede configurar para que muestre todos los eventos de los cursos a la vez o de forma individualizada. El calendario debe ser configurado desde esta opción o desde el bloque de herramientas anteriormente descrito.

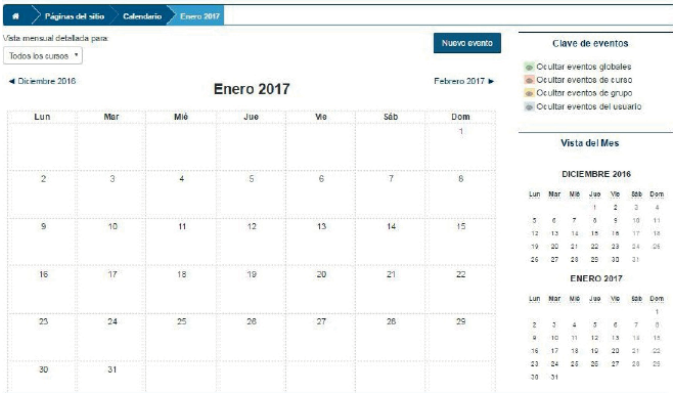

elfutul

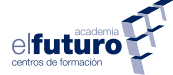

Indica al alumno los detalles del curso que va a realizar desde contenidos a sistemas de evaluación. **Es muy recomendable lalectura de dicho documento por parte del alumnado.**

Las funciones que tiene el bloque de calendario son las siguientes:

- **Preferencias del calendario:** el calendario se puede personalizar pulsando en la esquina superior derecha de la página.

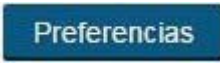

Este botón llevará a la siguiente pantalla:

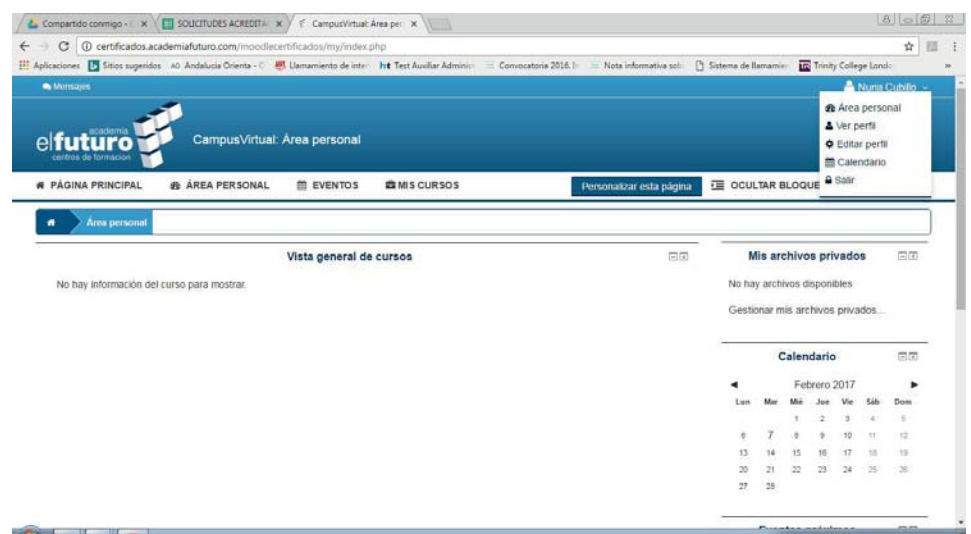

Para ampliar información de cada uno de los elementos de configuración que aparecen en el listado pulsar:

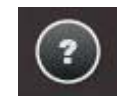

Para hacer efectivos los cambios bastará con pulsar en "guardar cambios".

- **Crear un nuevo evento:** para crear un evento hay que pulsar el botón situado en la esquina superior derecha del calendario.

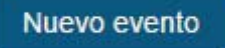

Aparecerá un formulario que se deberá rellenar con los datos del evento. Existen campos obligatorios señalados con asterisco \*. Para finalizar la creación de dicho evento hay que pulsar el botón "guardar cambios". El evento creado aparecerá en el calendario.

**Clave de eventos:** este bloque aparece al abrir el calendario. Un apartado donde se podrá mostrar/ocultar los eventos de un tipo determinado de la vista general del calendario.

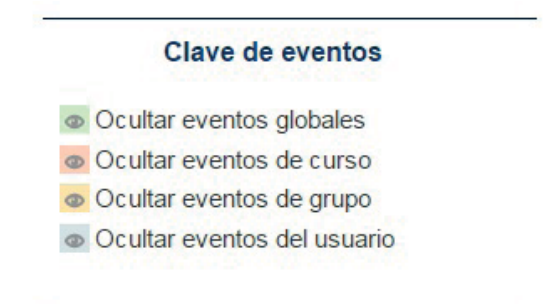

Los tipos de eventos se dividen en cuatro categorías:

- **◊ Eventos globales:** son fechas importantes para todo el Campus. Solo los administradores del sistema pueden publicar eventos globales.
- **◊ Eventos del curso:** son fechas importantes para este curso (por ejemplo, las fechas de los exámentes, reuniones de tutoría, etc.) Solo los profesores pueden publicar eventos de curso. Los eventos de curso son visibles en los calendarios de todos los usuarios del curso.
- **◊ Eventos de grupo:** son fechas importantes para un grupo determinado dentro de un curso. Solo son visibles en el calendario de los miembros de ese grupo. Solo los tutores pueden publicar este tipo de eventos.
- **◊ Eventos de usuario:** son fechas importantes para cada usuario particular. Estos eventos solo son visibles en el calendario de cada participante, pero no en el de los demás usuarios. Obviamente cada uno puede introducir todos los eventos de usuario que desee en su propio calendario pulsando "crear evento" (Explicado en el punto anterior).

**Exportar calendario:** para exportar un calendario al equipo, primero se deben seleccionar los eventos que se quieren exportar y pulsar, para que se inicie una descarga automática en forma de archivo .ics.

Exportar calendario

Una vez pulsado este botón existen dos opciones: obteneer la URL del calendario o exportarlo a otros calendarios.

- **Importar calendario o gestionar suscripciones:** desde aquí se podrá importar un calendario externo de dos formas distintas, bien desde un archivo .ics o desde una dirección URL, cumplimentando los campos correspondientes.

**Gestionar suscripciones** 

Además, en el campo de "Intervalo de actualización", se podrá elegir con qué frecuencia se actualizará el calendario con los nuevos eventos.

Es necesario nombrar el calendario e indicar el tipo de evento al que pertenece para completar la acción.

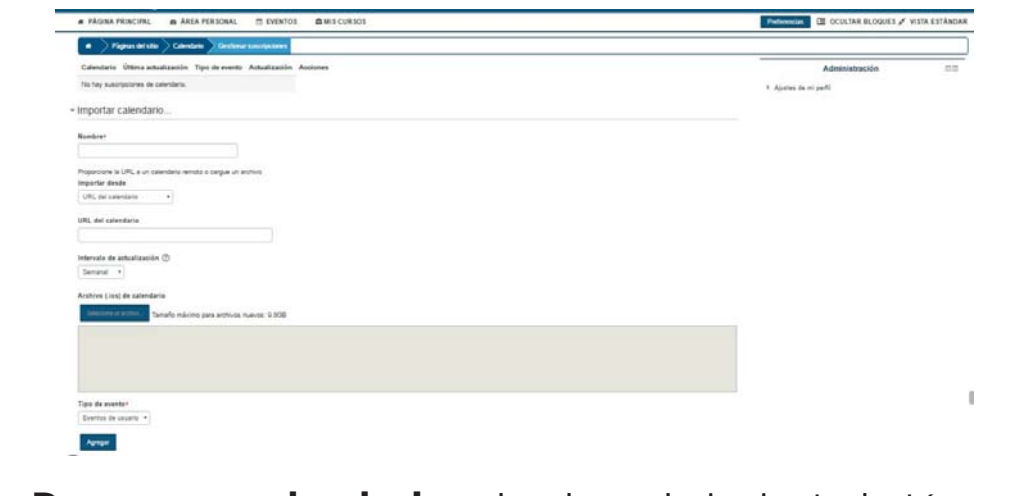

- **Descargar calendario:** al pulsar el siguiente botón se descargará automáticamente un archivo .ics del calendario que se encuentre en pantalla al equipo.

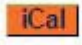

**• Salir :** <sup>a Salir</sup> esta es la opción correcta y más segura para salir de la plataforma. Al pulsarlo saldrá en pantalla un mensaje de confirmación de salida de la plataforma.

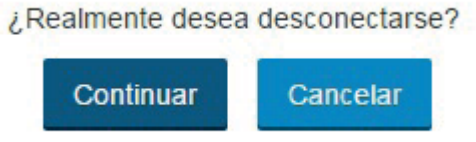

En el caso de que pase un cierto tiempo en el que no se produzca ningún tipo de actividad en la plataforma, se desconectará automáticamente, con lo cual será necesario volver a registrarse para entrar al contenido de la misma.

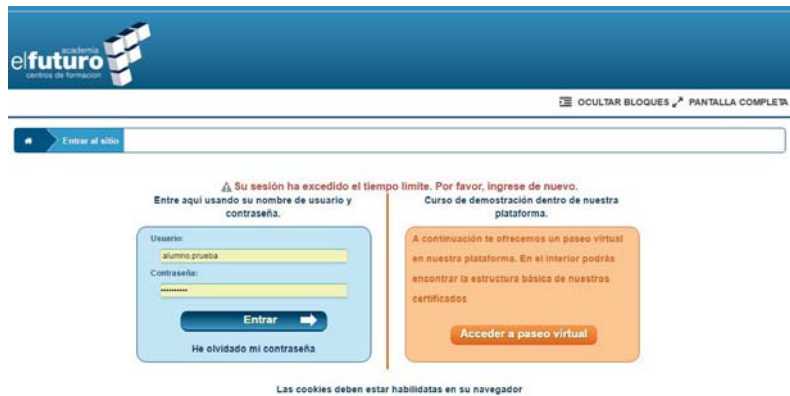

Recuerda que por motivos de seguridad debes cambiar tu contraseña. Utiliza combinaciones complejas para hacerla más segura, pero... ¡No la olvides!

elfutul

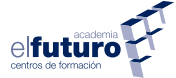

## 2.4. BARRA MENÚ DE NAVEGACIÓN

Llamamos barra o menú de navegación a la barra que aprece en la plataforma y que consta de los elementos que vermos a continuación:

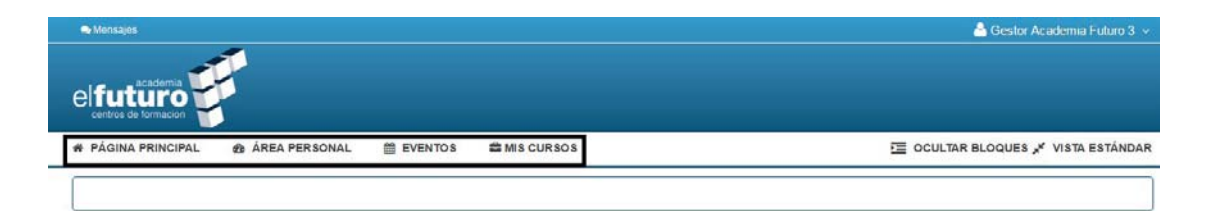

Este menú te será muy util a lo largo de tu formación ya que prácticamente desde aquí controlas todos los aspectos de la plataforma. Conjuntamente aparecerá siempre una **barra de localización**. En ella se va indicando la ruta seguida por el usuario al navegar en la plataforma, permitiendo acceder a una pantalla anterior pulsando directamente sobre el texto que la representa.

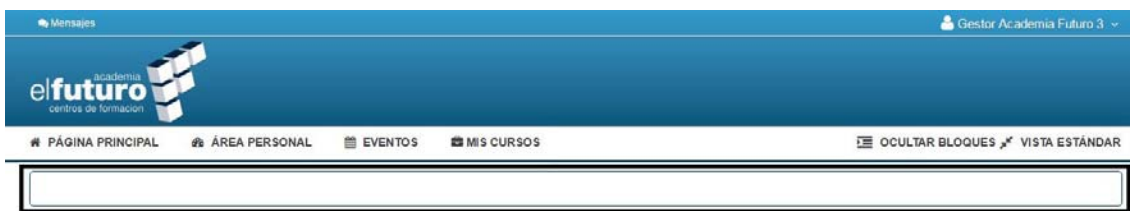

La primera especificación hace referencia a la pantalla inicial de la plataforma, que se presenta mediante el icono de una casa, a continuación se irá indicando la ruta seguida por el usuario dentro del curso o de la plataforma con el nombre correspondiente. Las secciones o elementos fijos que encontraremos en este menú son:

**Página principal:** desde aquí puedes acceder, estés donde estés, a la página principal de la plataforma. Tendrás además en esta página disponibles los siguientes iconos que corresponden a este manual de la plataforma (pudiendo acceder a él en cualquier momento que lo necesites) y a las competencias digitales (requisito previo que debes cumplir para usar nuestro campus virtual) respectivamente.

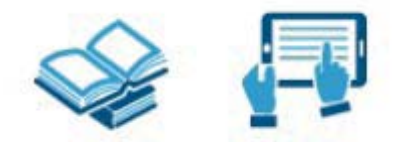

**• Área personal:** permite acceder a un panel donde vemos opciones y vistas generales de los cursos.

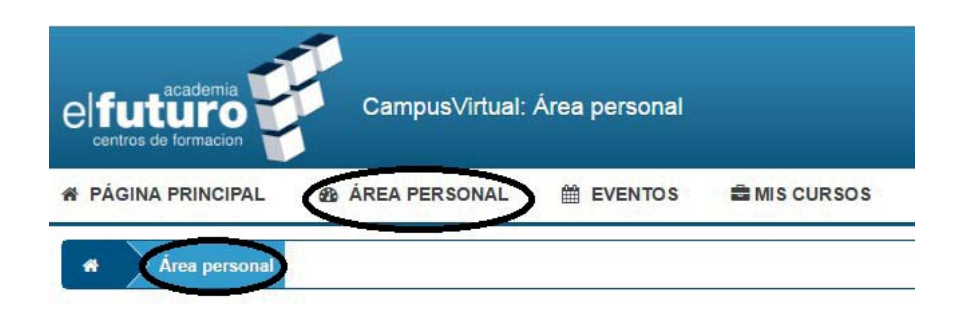

**• Eventos:** en este apartado se pueden ver los eventos próximos que hay pendientes. Suelen declararse las tareas evaluables que tenemos pendientes o actividades que el profesor tenga programadas, así como la vista de calendario anteriormente descrita.

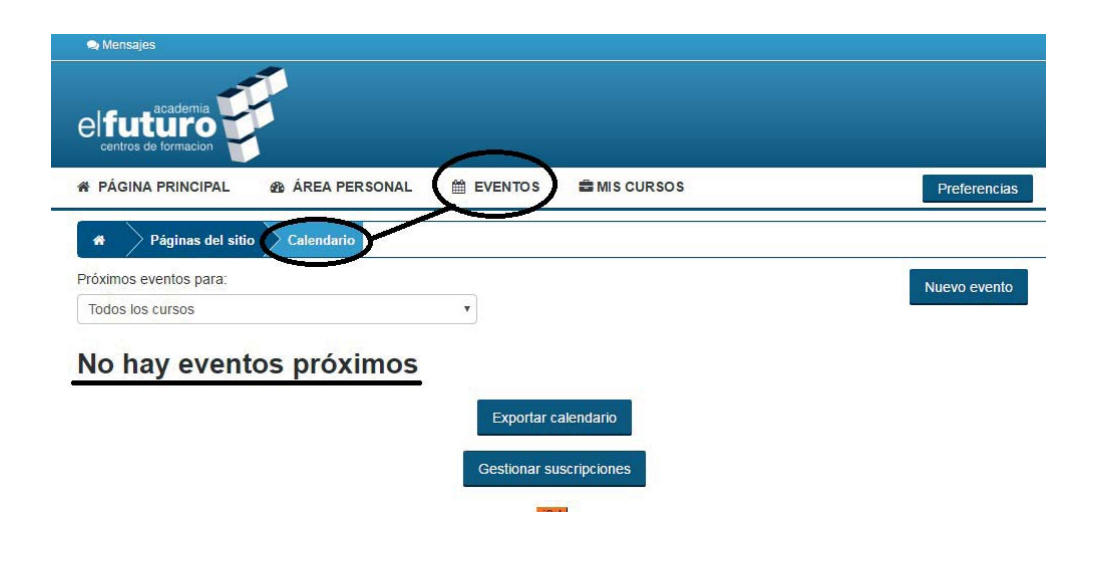

**• Mis cursos:** desde aquí accederás al contenido desglosado del curso en el que estés matriculado o en el caso de que sean varios, aparecerá el desglose del que desees.

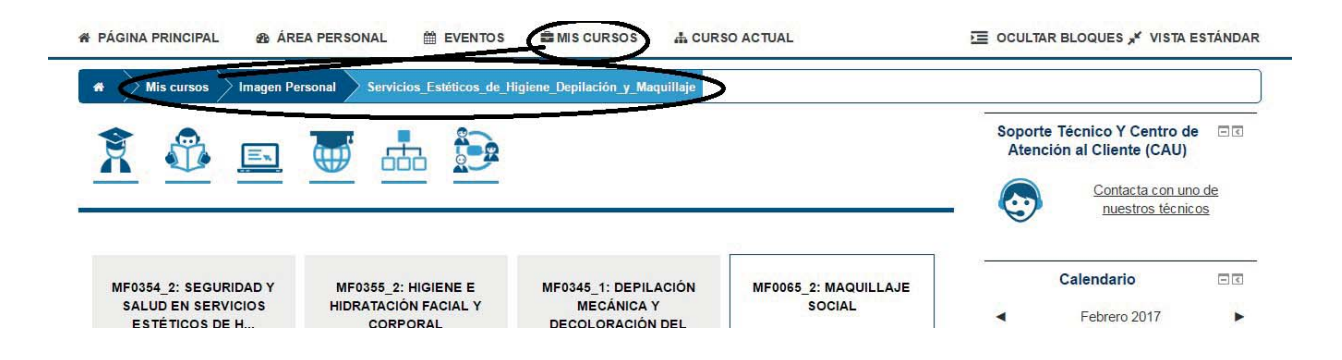

Para cualquier tipo de duda sobre el funcionamiento de la plataforma o los ajustes de la misma no dudes en utilizar nuestro Soporte Técnico y Servicio de Atención al Cliente

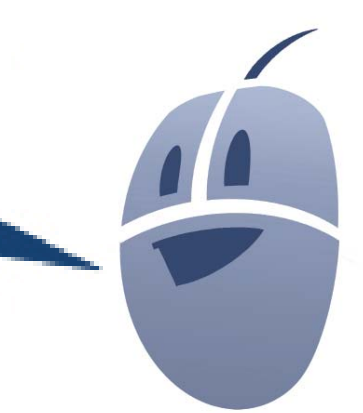

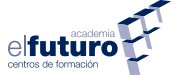

#### **3. ACCESO AL CURSO**

En la pantalla principal, situado en la zona central, se encuentra el bloque de "mis cursos", donde aparecen los cursos en los que el alumno está inscrito. Si se hace clic en el nombre del curso nos dirigirá hasta el contenido del mismo.

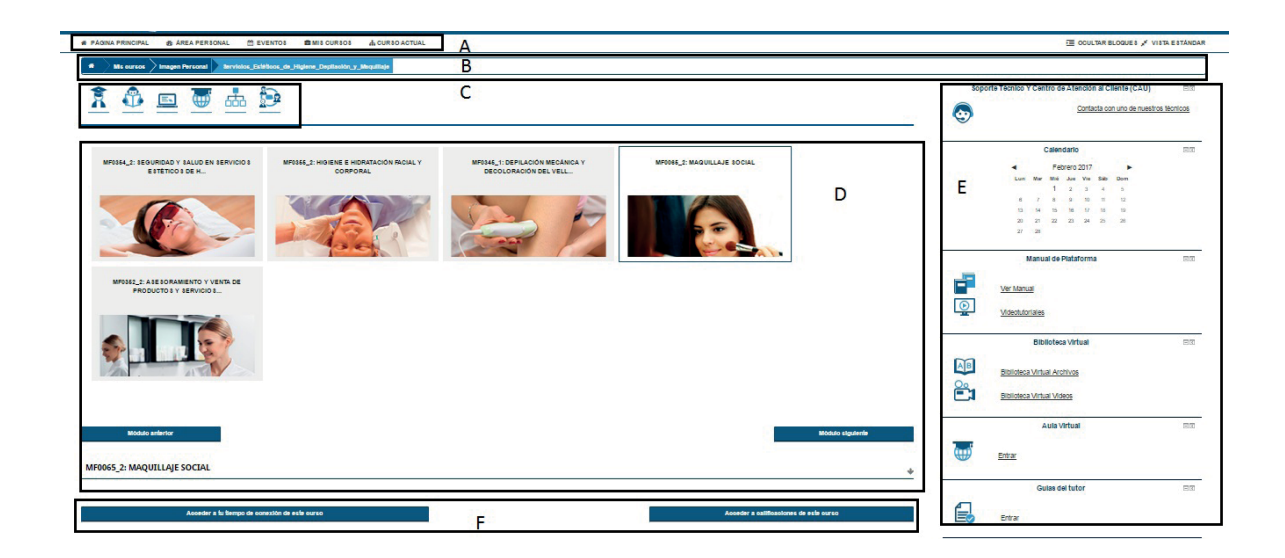

#### 3.1. BLOQUES DE NAVEGACIÓN DENTRO DEL CURSO

Vamos a dividir la pantalla principal de "mis cursos" en varios bloques para que entiendas mejor el funcionamiento de las diversas herramientas de las que dispones para hacer el curso. Pasaremos primero a describir los bloques y seguidamente entraremos con más detalle en cada uno de ellos.

#### 3.1.1. BLOQUE "A"

Es la **barra/menú de navegación** anteriormente descrita. solo decirte que es una de las herramientas que más usarás.

#### 3.1.2. BLOQUE "B"

Es la **barra de localización** de la plataforma, también descrita anteriormente, que al igual que la barra de navegación, usarás con asiduidad.

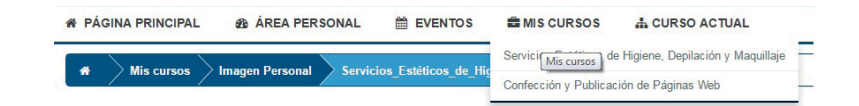

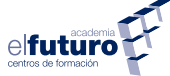

#### 3.1.3. BLOQUE "C"

Es la **sección de utilidades del curso**, en ella encontrarás seis herramientas muy prácticas:

> **Sesión inicial:** haciendo clic en este icono accederás a un vídeo en el que el tutor del curso te explicará con detalle en qué consiste el curso, las horas que lo componen, cuáles corresponden a la parte teórica y cuáles a la parte práctica, además del funcionamiento de las evaluaciones y cómo mantenerte en contacto con tu tutor en caso de duda.

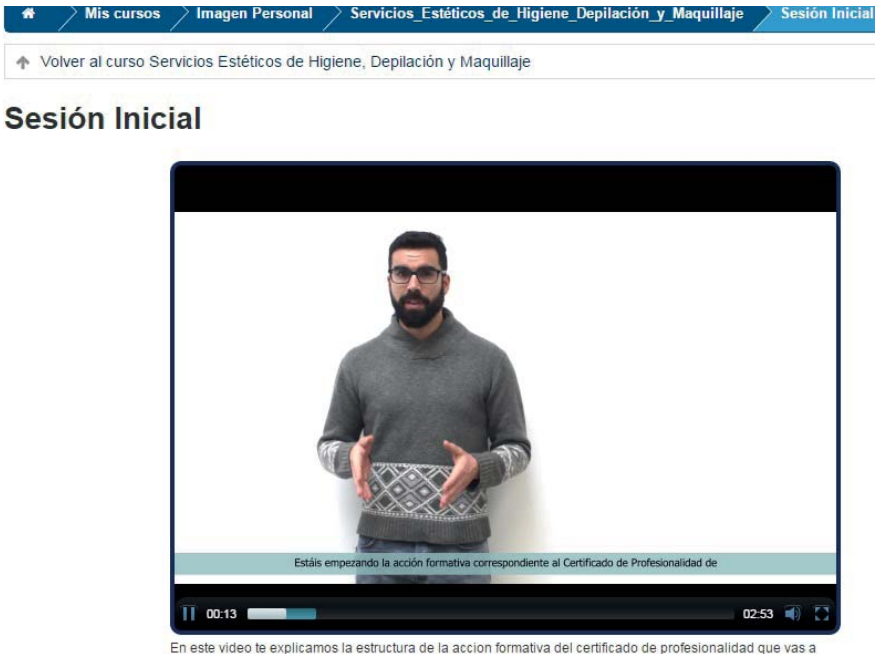

estudiar

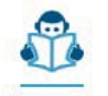

- **Guía del alumnado:** haciendo clic en este icono accederás a un documento PDF en el que podrás guardar en tu ordenador para consultarlo en cualquier momento. Indica al alumno los detalles del curso que va a realizar, desde contenidos a sistemas de evaluación. Es muy recomendable la lectura de dicho documento por parte del alumnado.

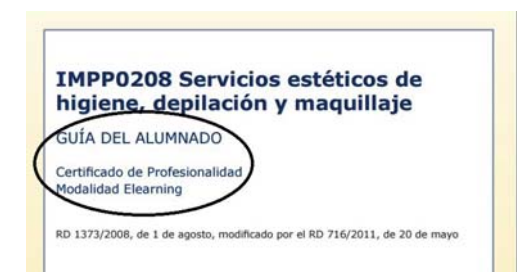

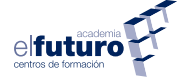

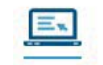

**Manual de contenidos:** haciendo clic en este icono accederás a un videotutorial de navegación en el que se explica cómo navegar por los scorm del curso.

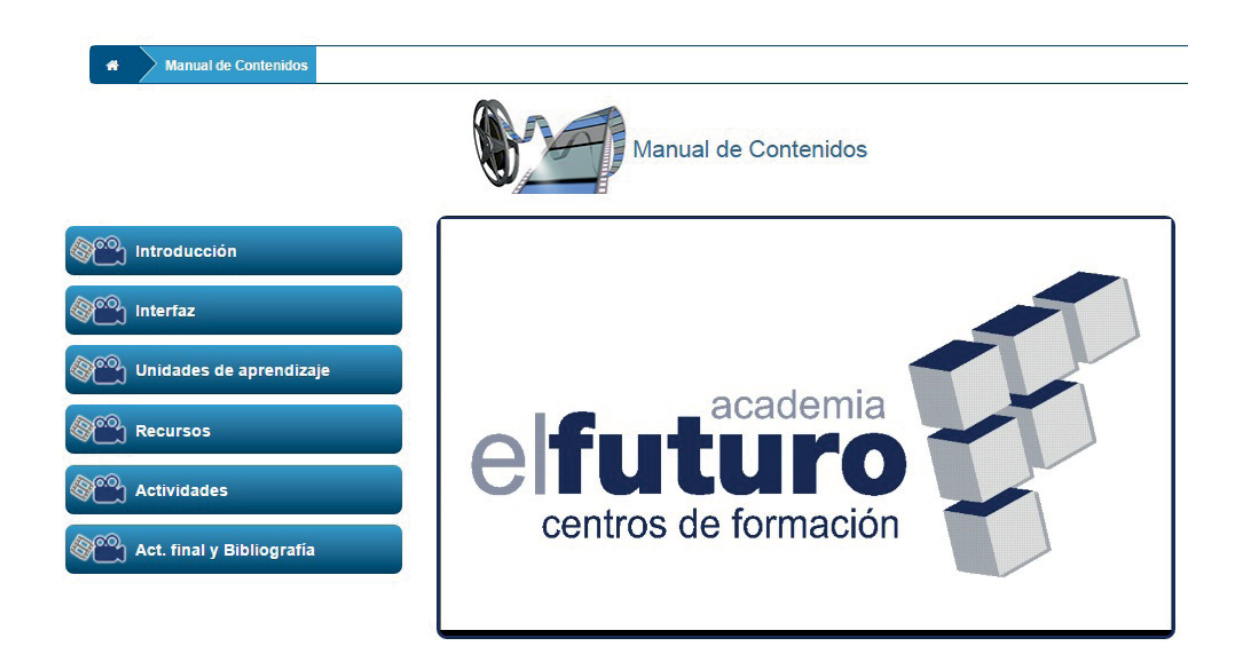

- **Aula virtual:** haciendo clic en este icono se abrirá una página nueva donde se puede acceder a las videoconferencias que se anunciarán con antenlación.

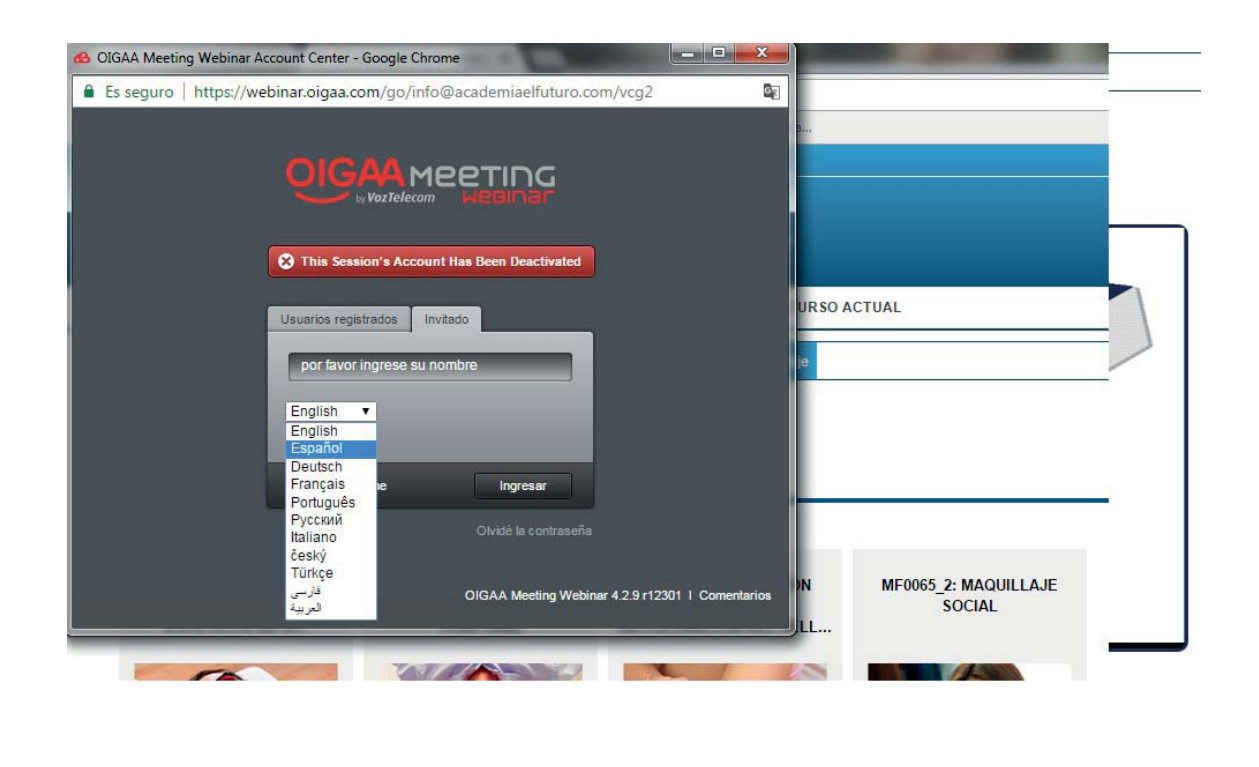

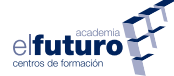

Mapa de contenidos: haciendo clic en este icono se muestra un esquema de progreso donde podrás consultar el contenidos del certificado de profesionalidad en el que estés matriculado. Conforme vayas avanzando en los contenidos se irá poniendo de color lo estudiado.

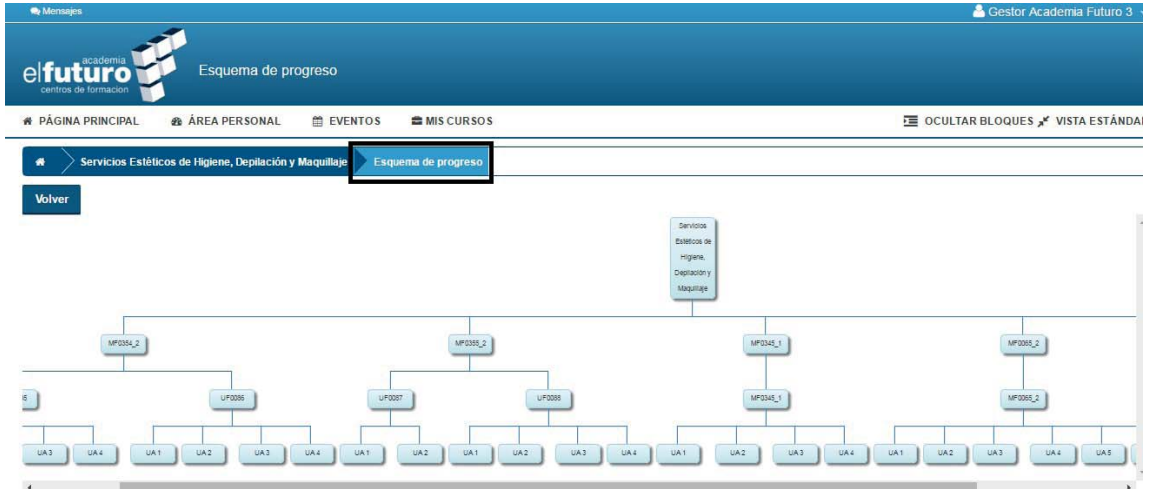

Foro de estudiantes: haciendo clic en este icono se accederá a un foro general del curso. En él se pueden plantear dudas o leer las cuestiones argumendatas por otros alumnos o por los tutores. Es la herramienta idónea para resolver cuestiones de carácter general relacionadas con el curso.

Para visualizar los mensajes de un foro se hará clic en el título de la conversación. En caso de querer responder a alguna conversación en particular, pulsaremos el botón "responder". Tambien podemos crear un nuevo tema de discusión, seguir el hilo de algún tema o discutirlos. Se trata de crear una atmósfera de interacción y colaboración entre estudiantes.

Todas las conversaciones podrán ser revisadas por el personal de la **Academia El Futuro**, o por el Servicio Público de Empleo Estatal (**SEPE**).

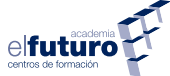

#### 3.1.4. BLOQUE "D"

Este es el panel o columna central, el más importante de los bloques. Contiene los distintos módulos de los que está formado el curso en el que estés matriculado. Haciendo clic en cada uno de los módulos accederás a los materiales y actividades del curso. Está organizado en forma de enlaces a cada uno de los recursos y actividades de cada uno de los módulos del curso.

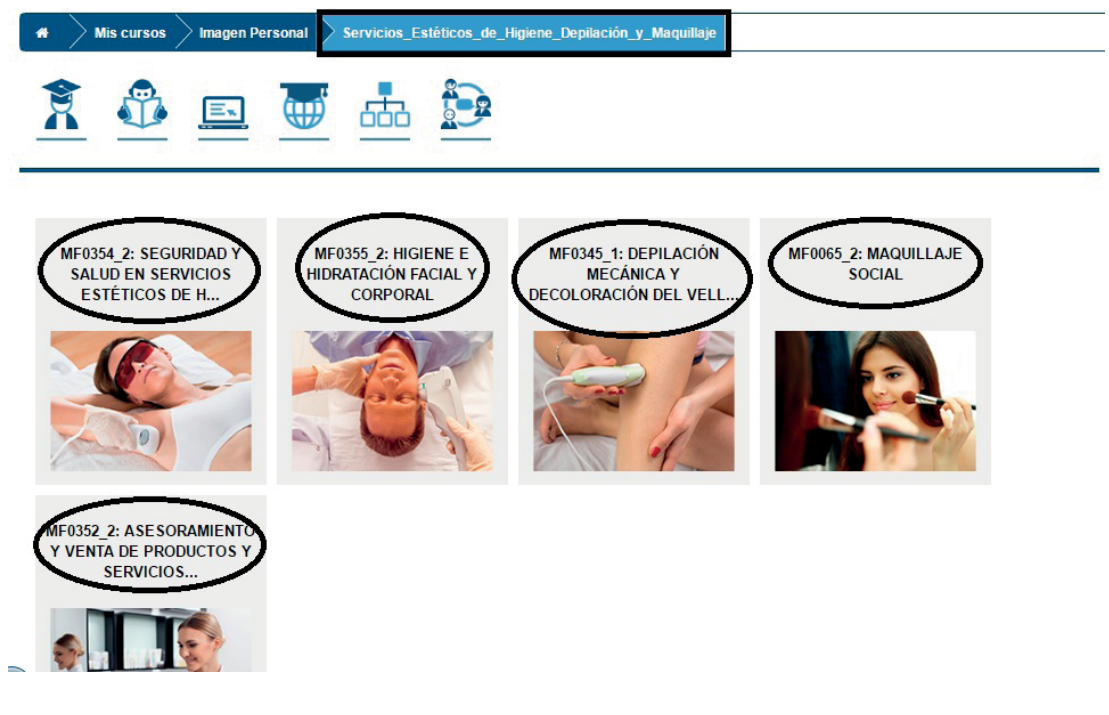

3.1.5. BLOQUE "E"

Aquí encontramos los bloques de herramientas que hemos descrito anteriormente en el punto 2.2. Pero además encontraremos alguno más específico del curso:

## **• Biblioteca virtual:**

En este bloque puedes acceder a material reunido con el fin de ayudarte a complementar tu formación. Este material lo tendrás a tu disposición de dos formas:

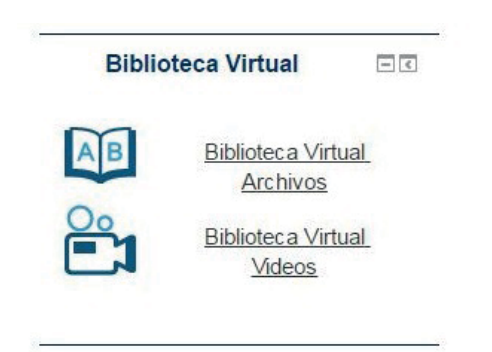

**AB** Biblioteca virtual archivo: haciendo clic aquí nos llevará a la página para que podamos consultar o descargar los libros y documentos relacionados con el módulo formativo que prefieras.

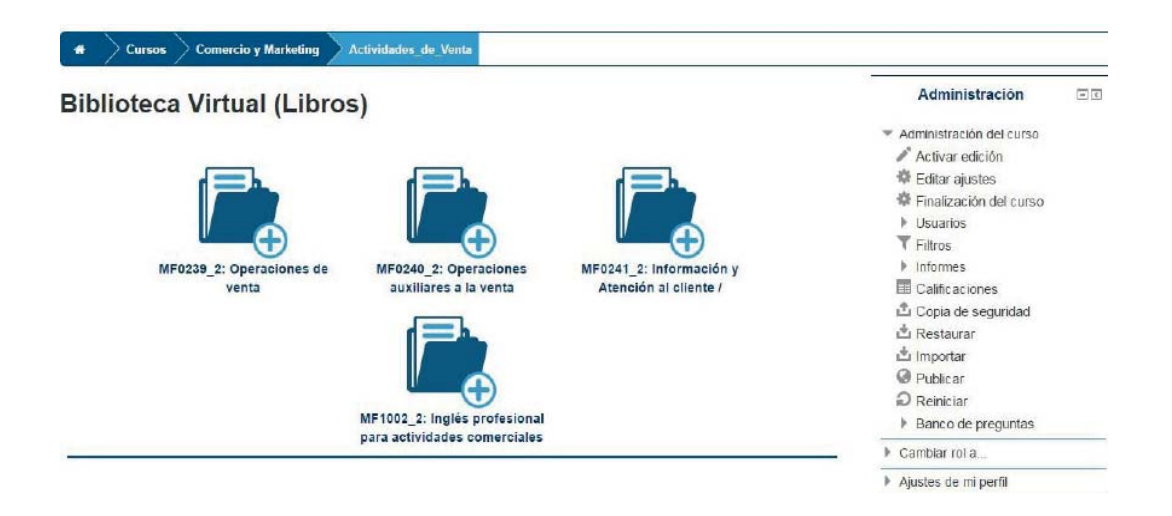

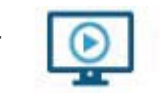

- **Biblioteca vitual vídeos:** haciendo clic aquí accederás a una página donde encontrarás a tu disposición los vídeos y recursos gráficos de los diversos

módulos formativos que comprenden el curso en el que estés matriculado.

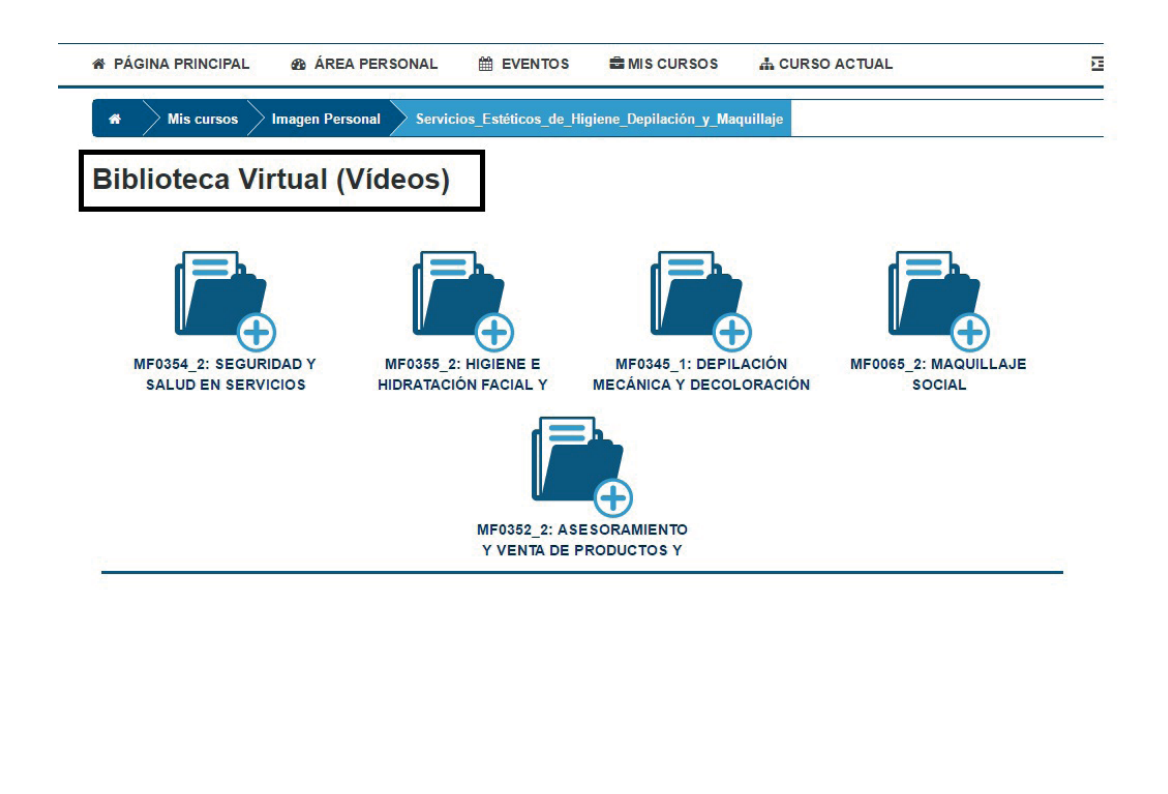

#### **• Progreso en el curso:**

Este bloque te mostrará el nivel de progreso que llevas en el curso, si haces clic sobre tu nombre de usua-

 $=$  $\overline{4}$ 

rio, accederás a una página donde verás de forma más pormenorizada el avance en tu formación. Se marcarán de forma automática los contenidos visitados, aunque permite la opción de ser señalados de forma manual.

Progreso en Servicios Estéticos

de Higiene, Depilación y

Maquillaje

Gestor Academia Futuro 3

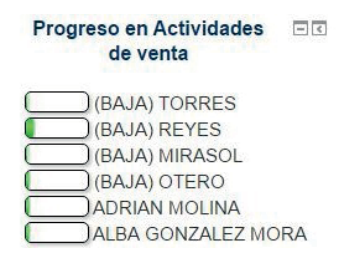

elfutur

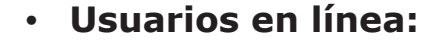

Este bloque informa de los otros usuarios que están actualmente conectados al campus vituar. La lista es actualizada regularmente (por defecto cada 5 minutos, pero puede cambiarse). Es una herramienta muy útil ya que nos permite ver quién está disponible para iniciar un chat.

#### **• Menú blog:**

Mediante este bloque Moodle te permite tener un acceso inmediato a las funcionalidades de tu blog. Cada usuario puede tener su propio blog. Todos los enlaces son obvios. Al pulsar en agregar una nueva entrada te lleva a una ventana donde escribir el texto que quieres poner/introducir y las etiquetas/"tags" (marcas) definitorias. Ver mis entradas, extactamente igual que ver entradas de este curso.

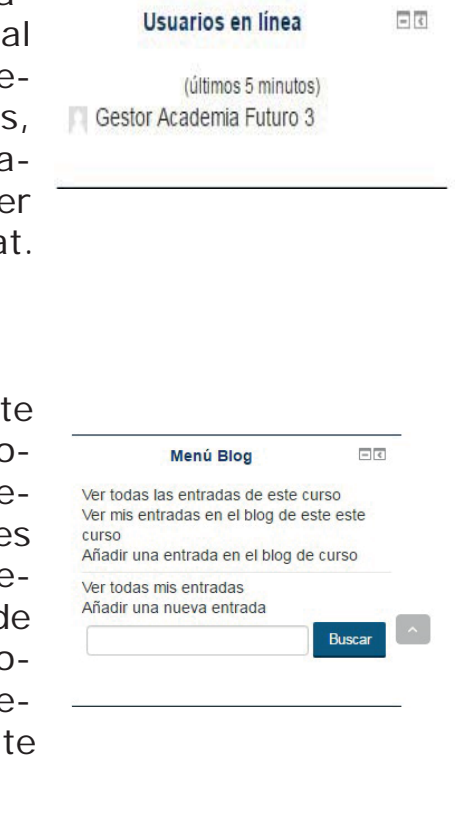

# **• Administración:**

Este bloque ya te lo hemos descrito anteriormente, pero cuando estás dentro del menú de "Mis cursos", se amplía con otro submenú llamado "Calificaciones"

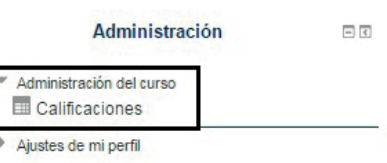

elfutur

Haciendo clic en él se abre una página

nueva donde verás de forma detallada todos tus avances en cada Unidad de Aprendizaje, así como las calificaciones en cada Actividad de evaluación realizada. También se muestran unos porcentajes de avance y nivel de realización de cada Unidad de Aprendizaje.

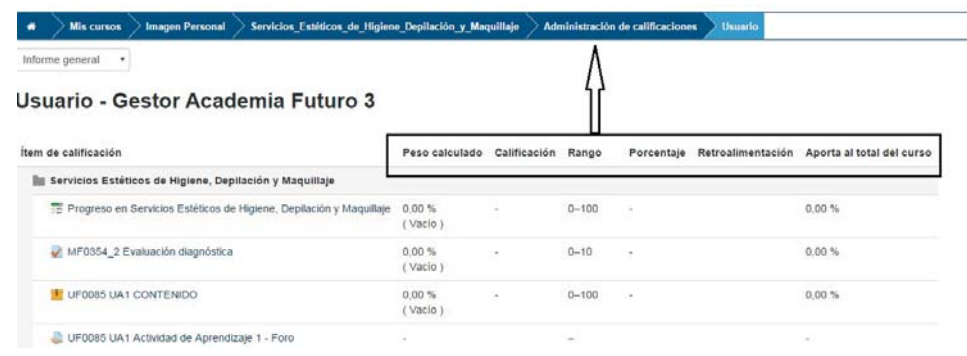

#### 3.1.6. BLOQUE "F"

**Es el bloque de contenido del módulo**. Se puede ncoger o expandir a decisión del alumno. Para ello solo hay que hacer clic en las flechas  $\bullet$  que aparecen en la esquina superior derecha de cada sección. En ella encontrarás el contenido, objetivos del módulo, las unidades didácticas, evaluación o encuestas, entre otros recursos propios de la materia de los módulos del bloque anterior (**D**). También puedes acceder al siguiente módulo haciendo clic en el botón de "módulo siguiente".

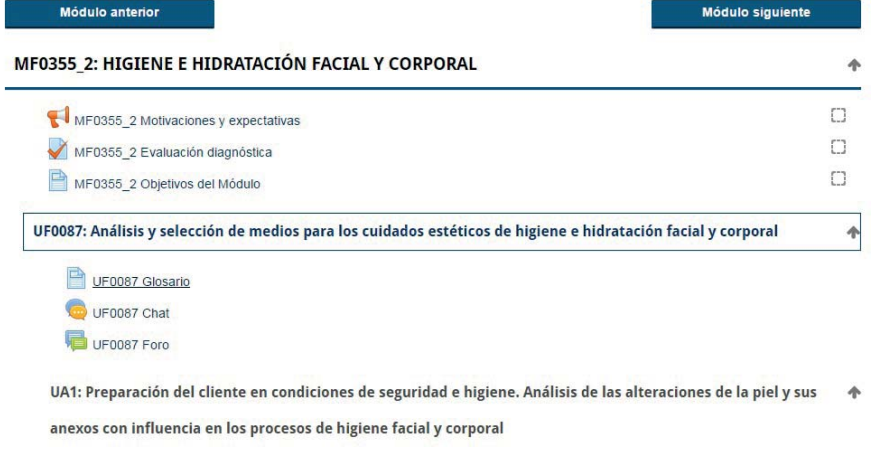

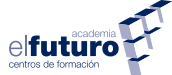

#### **4. ESTRUCTURA DEL CURSO**

Una vez que estemos en la página principal del curso, aparecerán los distintos módulos y/o unidades formativas que lo componen. Haciendo clic sobre alguno de los módulos que lo conforman se desplegará debajo un menú donde podemos ver las unidades formativas, si las hubiese, las unidades de aprendizaje y las actividades, así como los recursos que se implementan para la correcta realización del curso. Vamos a ver una descripción de los elementos que intervienen en la realización del curso.

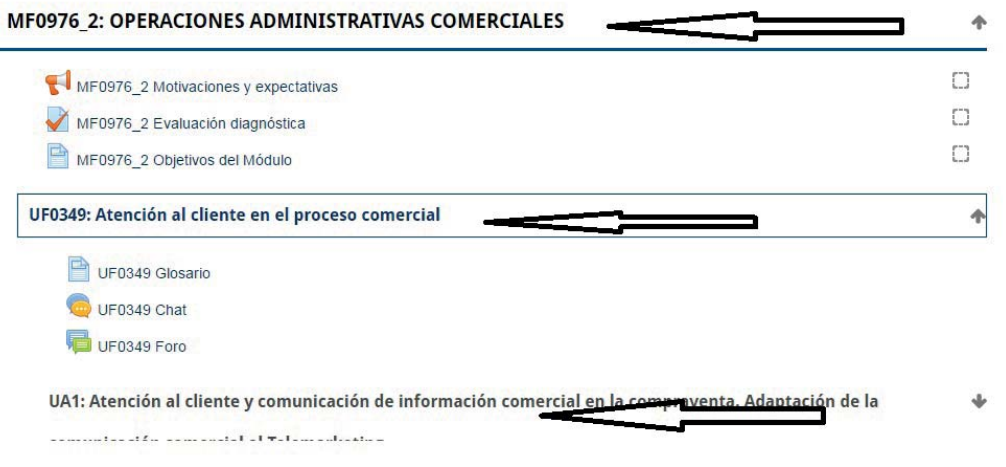

## 4.1. MENÚ MÓDULO FORMATIVO "MF"

Al desplegar el menú del módulo encontramos los siguientes recursos:

• **Motivaciones y espectativas:** al inicio de cada módulo, también deberá realizar este cuestionario antes de pasar al CON-TENIDO, lo que permitirá al tutor/a tener una idea de su interés por la realización del mismo, proporcionándole una información valiosa que le ayudará a guiarle a lo largo de su formación.

- **Evaluación diagnóstica:** con esta prueba haremos que el tutor se haga una idea muy aproximada del nivel del que partimos para así poder adaptar mejor las herramientas de formación e implementar refuerzos en la misma.
- **Objetivos del módulo:** haciendo clic aquí se abre una página donde se pueden ver los objetivos que se persiguen al hacer el curso, donde nos haremos una idea de lo que vamos a aprender realizándolo.

## 4.2. MENÚ UNIDAD FORMATIVA "UF"

Al desplegar el menú de la UF nos encontraremos con los siguientes recursos:

• **Glosario:** al pulsar el botón **UF Glosario** aparecerá la siguiente pantalla:

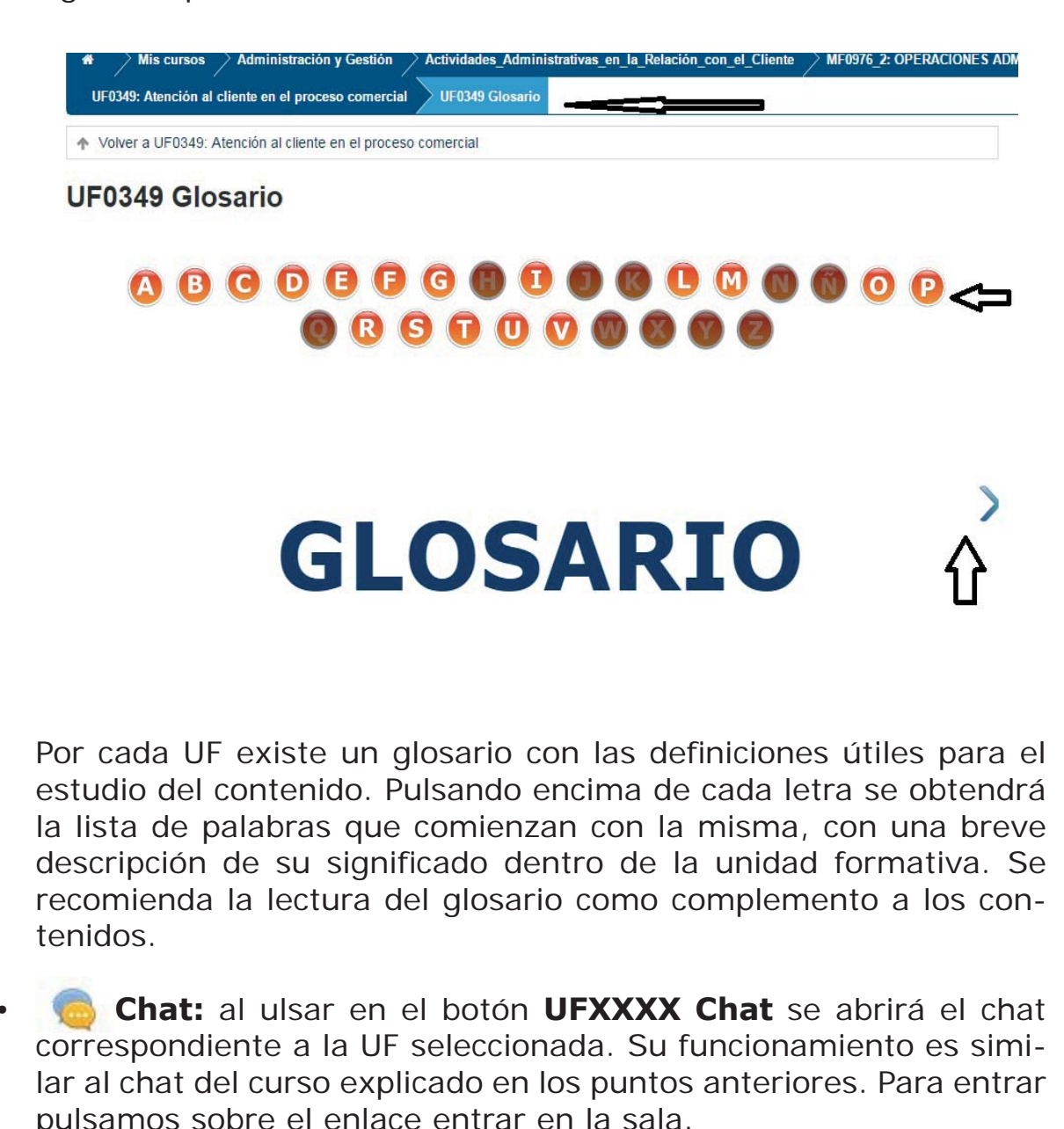

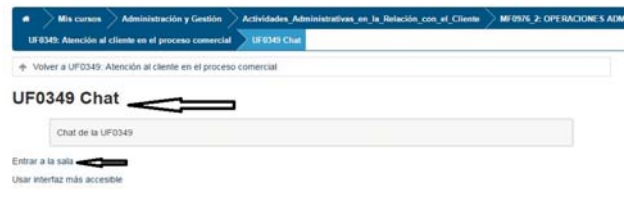

• **Foro:** al pulsar en el botón **UFXXXX Foro** se abrirá el foro correspondiente a la UF seleccionada. Su funcionamiento es similar al foro del curso explicado en puntos anteriores. En estos foros el tutur inicia temas de foro relacionados con esa UF. La participación en ellos cuenta para la nota final.

Para responder en algún foro se hace clic sobre el tema y una vez abierto se pulsa en "responder".

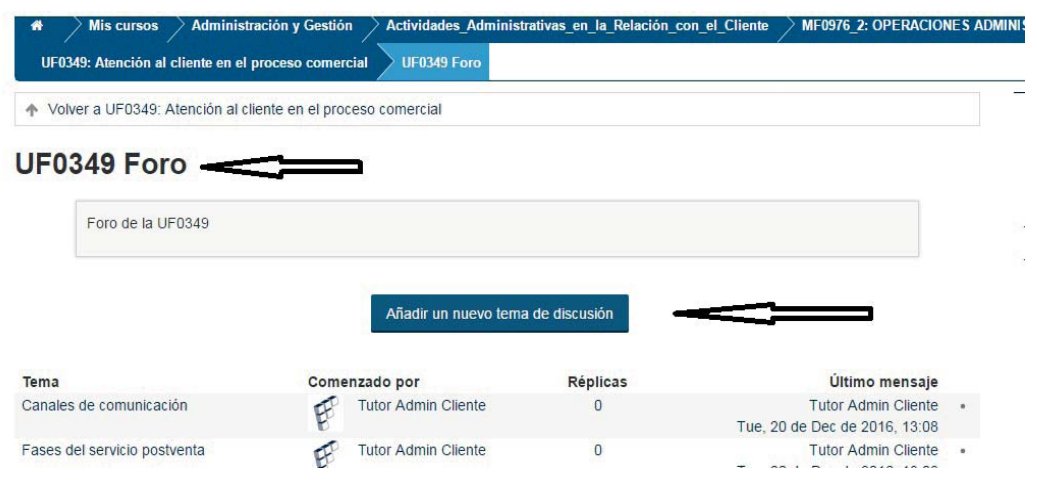

Una vez publicado un mensaje, es visible para todos los usuarios del foro donde se publica. No obstante, el autor del mensaje dispone de un periodo de 30 minutos para editarlo, cambiarlo o borrarlo. Pasado este periodo el mensaje ya no se puede editar ni borrar.

Para crear un tema de discusión se pulsará en el botón "añadir un nuevo tema de discusión.

Añadir un nuevo tema de discusión

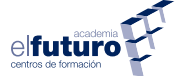

#### 4.3. MENÚ UNIDAD DE APRENDIZAJE X:

Al desplegar el menú de la Unidad de Aprendizaje nos encontraremos con los siguientes elementos:

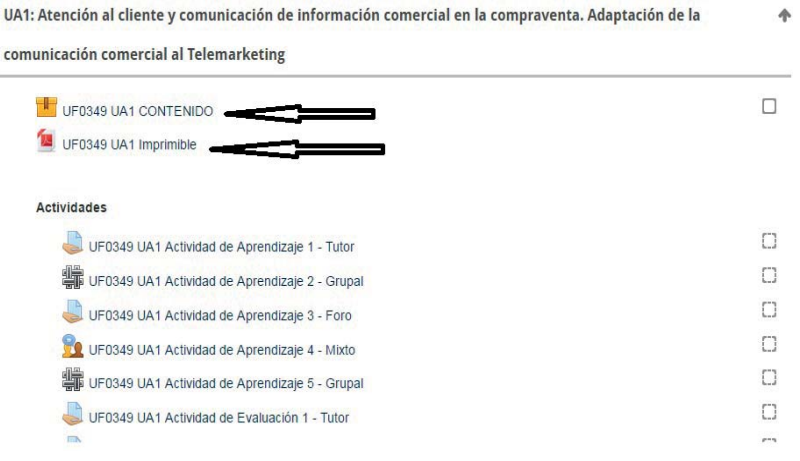

*I* **Contenido:** al hacer clic sobre el contenido de la Unidad de Aprendizaje nos llevará a una página que nos informa de la unidad que vamos a realizar, calificación del intento, método de calificación, intentos de los que disponemos para realizarla, así como los realizados.

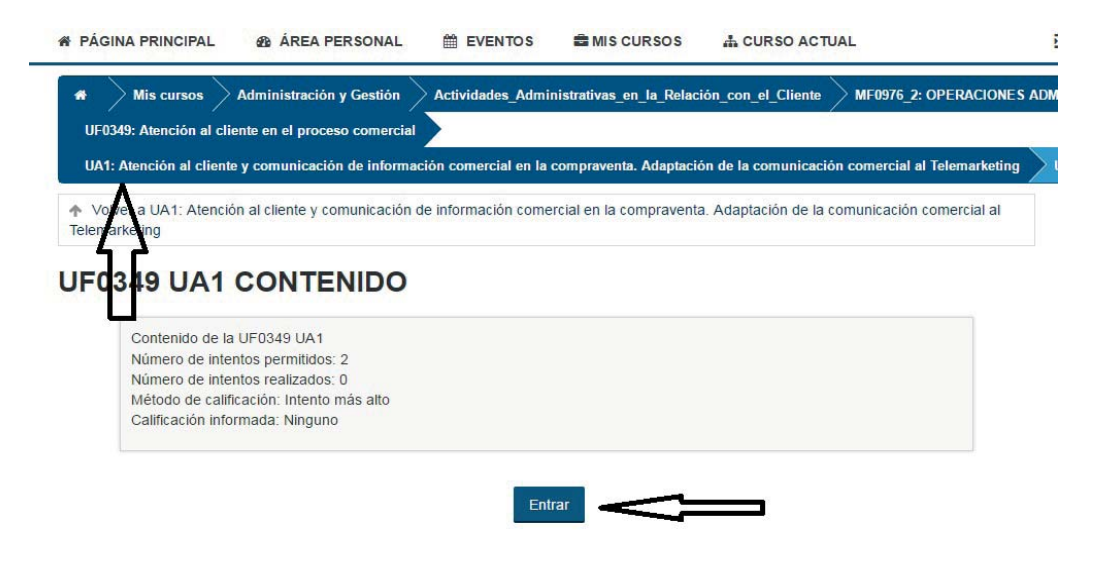

Para entar en la Unidad de Aprendizaje pulsamos sobre "entrar" e ingresaremos directamente en el scorm de dicha unidad. En primer lugar debes de familiarizarte con la interfaz que vas a utilizar a lo largo de este curso. Está dividida en varias secciones:

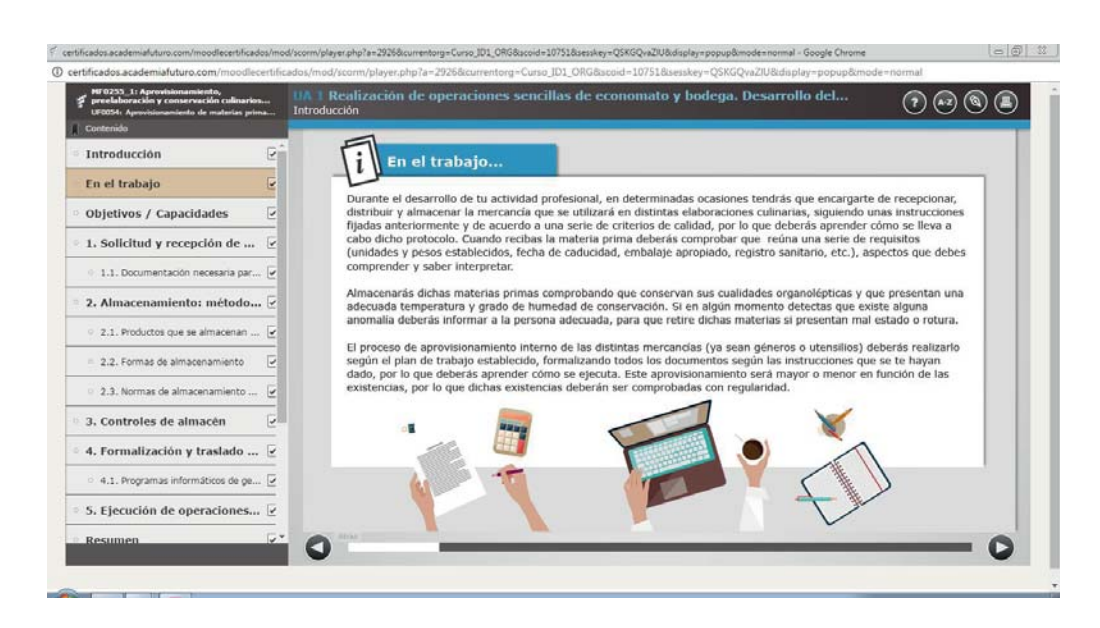

**1.-** A la izquierda aparece el nombre de la Unidad Formativa o Módulo Formativo al que pertenece la unidad de aprendizaje y el índice de contenidos de dicha unidad.

**2.-** En la parte superior puedes ver la Unidad de Aprendizaje y accesos directos a Glosario, Actividades, Ayuda e Imprimir.

**3.-** En la parte inferior nos encontramos con los botones de navegación y barra de progreso.

**4.-** El contenido de la Unidad de Aprendizaje lo encontramos en el centro de la pantalla.

Para empezar pulsamos "adelante"

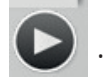

En todas las Unidades de Aprendizaje encontrarás una introducción que incluye:

- Título de la unidad de aprendizaje.
- El código y denominación del módulo formativo y unidad formativa.
- Presentación del contenido.
- Objetivos de la Unidad de Aprendizaje.
- En el trabajo.

elfuture

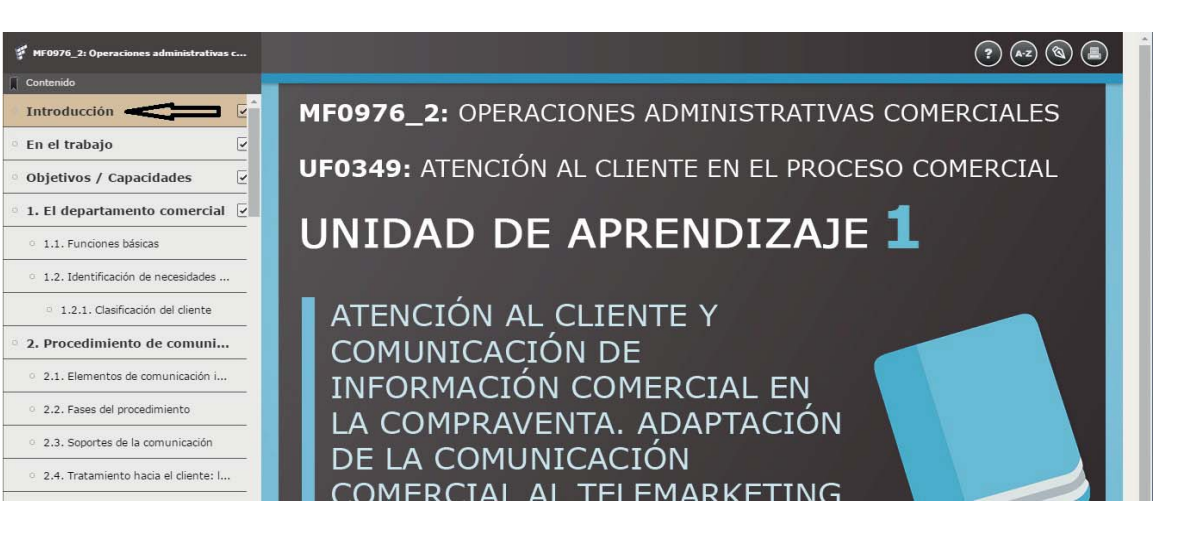

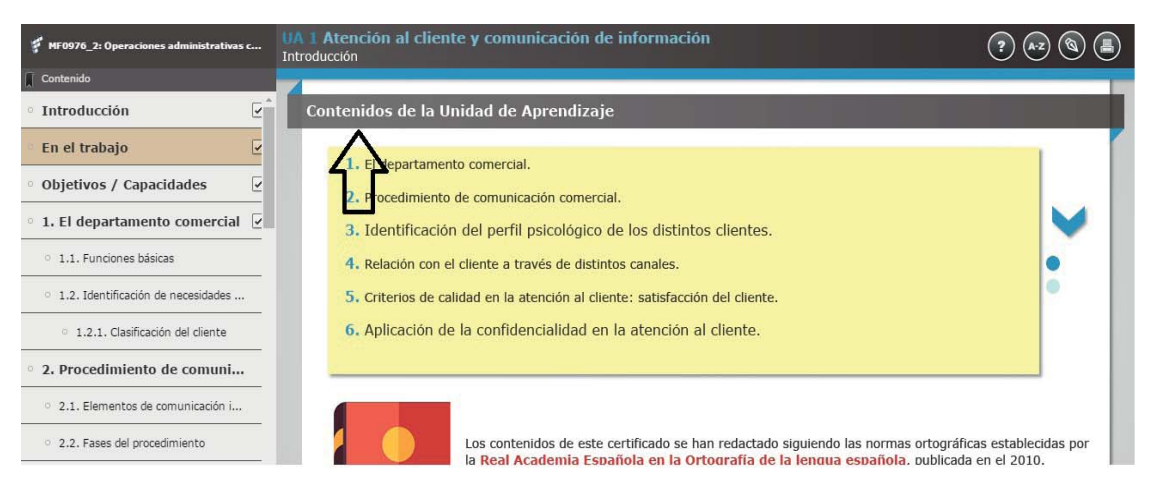

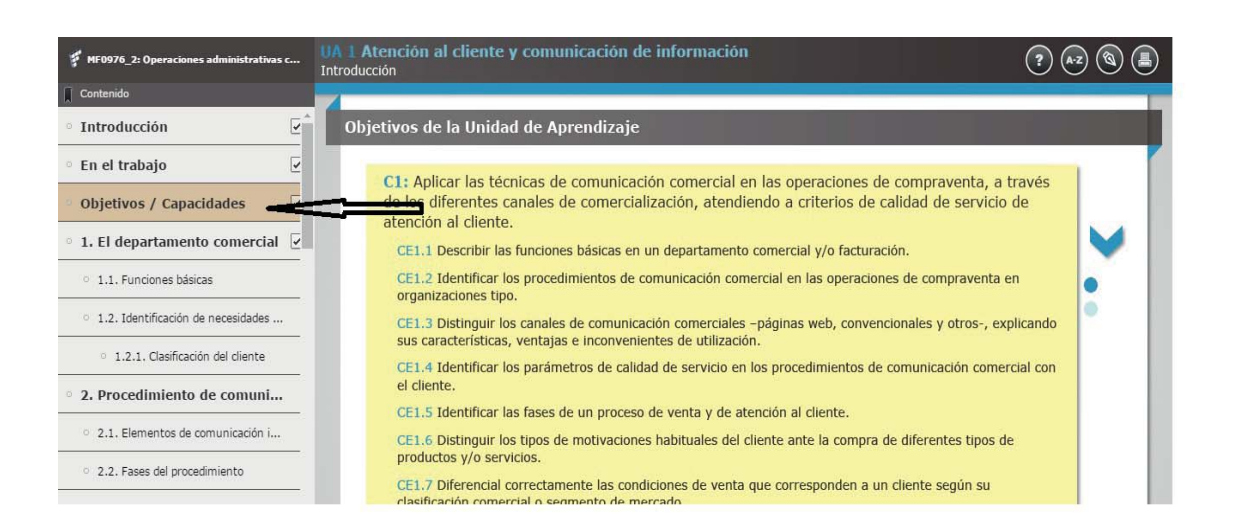

Los recursos "Sabías que..." o "Para saber más..." te ayudarán a que amplíes tus conocimientos. Te recomendamos que veas los vídeos y consultes los enlaces que te encuentres en ellos, para entender mejor los contenidos, en la parte inferior hay una des-

cripción del contenido del mismo. Para volver al contenido bastará con cerrar la ventana del navegador web.

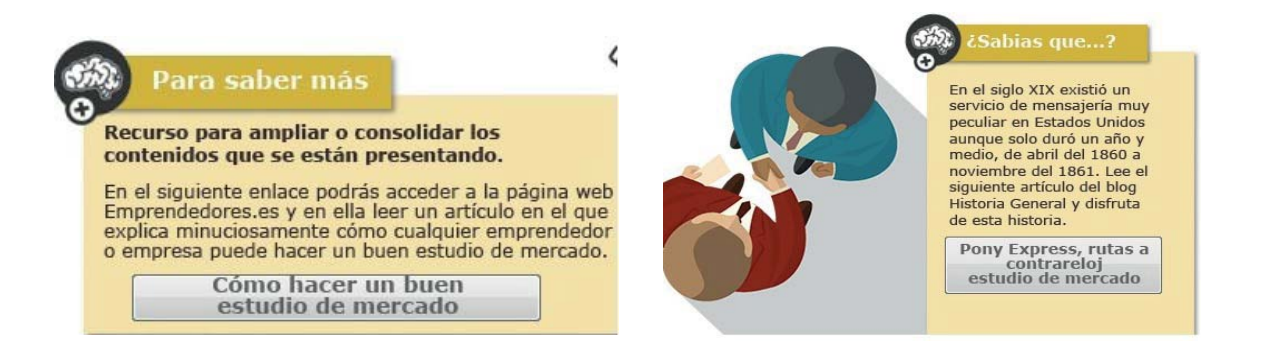

Reconocerás la zona interactiva por este símbolo:

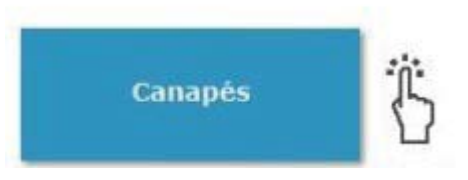

Navegando por donde te indica el icono descubrirás más contenido.

Los "recuerda" destacan contenido importante. Te recomendamos que lo repases para afianzarlo. Puedes reproducir el audio o leerlo.

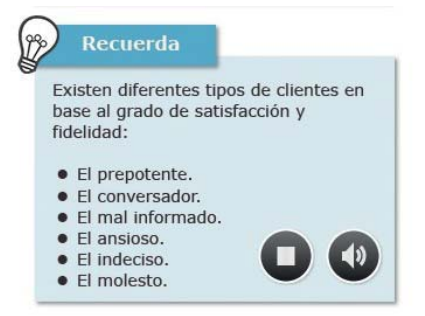

Este símbolo nos indica que estamos ante un contenido sobre normativa. Haciendo clic en él nos llevará a una página externa.

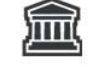

Ley Orgánica de Protección de Datos de Carácter Personal

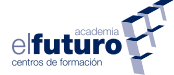

Sabrás que estás en las preguntas de repaso porque la interfaz es verde. Si quieres ir conociendo el grado en que vas asimilando los contenidos que se presenta, responde a las cuestiones que te plantean. Lee con atención la pregunta, elige la respuesta y pulsa en eviar y continuar dos veces. Tienes dos oportunidades para acertar y conocerás enseguida si has respondido bien o mal, en cuyo caso te mostrará la respuesta correcta.

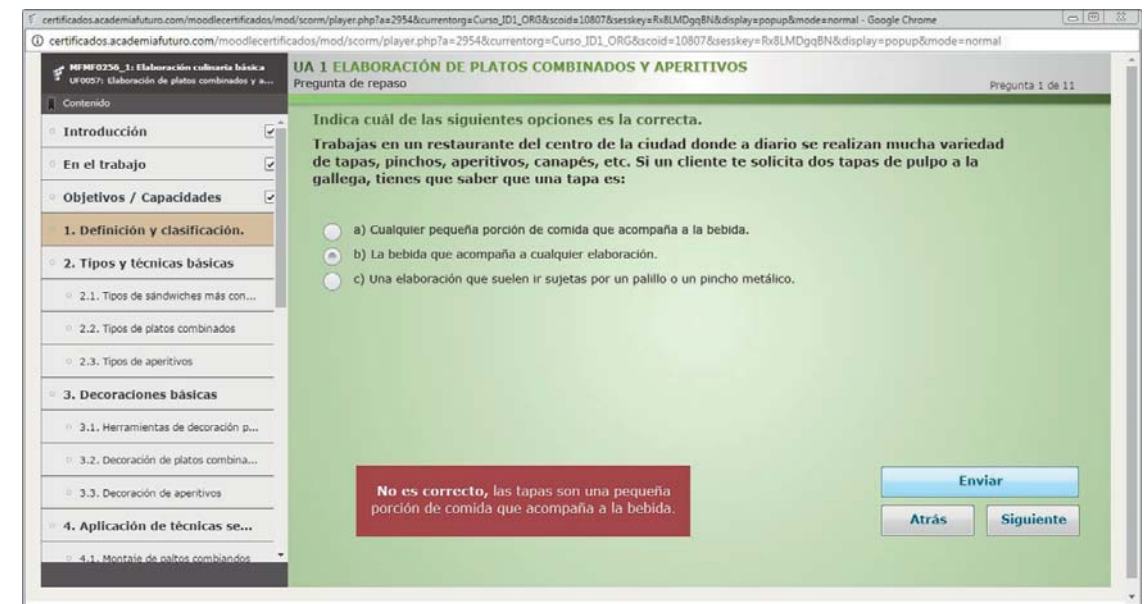

Sabrás que estás en las actividades de evaluación porque la interfaz, en este caso, la verás de color amarilla. Verás el tipo de actividad que es, en base a qué criterios se mide la evaluación de tu aprendizaje y el tiempo estimado para realizarla.

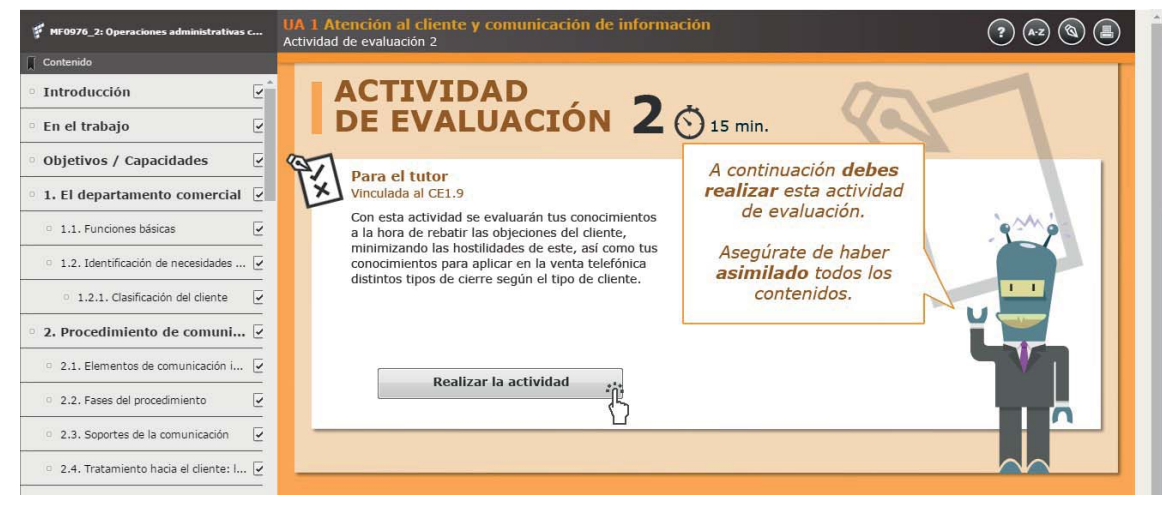

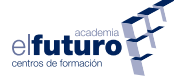

Las actividades de aprendizaje te ayudarán a adquirir las destrezas o conocimientos necesarios para desempeñar determinadas tareas relacionadas con la actividad del curso que realizas. Para ello, en estas actividades se presentan distintos recursos, como artículos, opiniones de expertos, vídeos tutoriales, etc. También puedes acceder a las distintas actividades a través del índice de contenidos o desde el botón situado en la parte superior derecha.

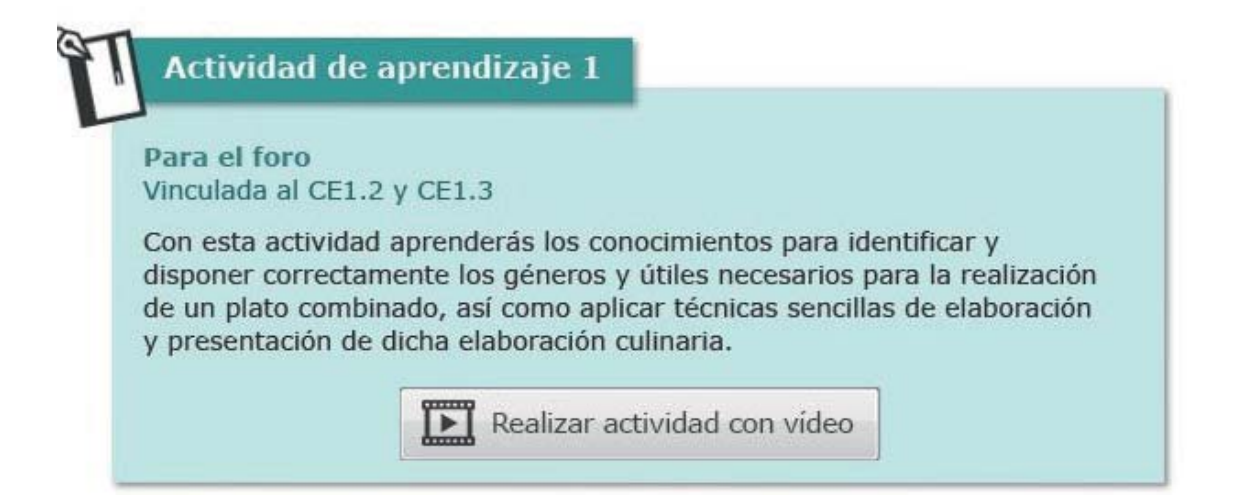

Si encuentras una palabra que está subrayada en azul podrás consultar el significado haciendo clic en ella, ya que te llevará al glosario. Podrás hacer uso de él cuando lo necesites haciendo clic en el botón "Glosario".

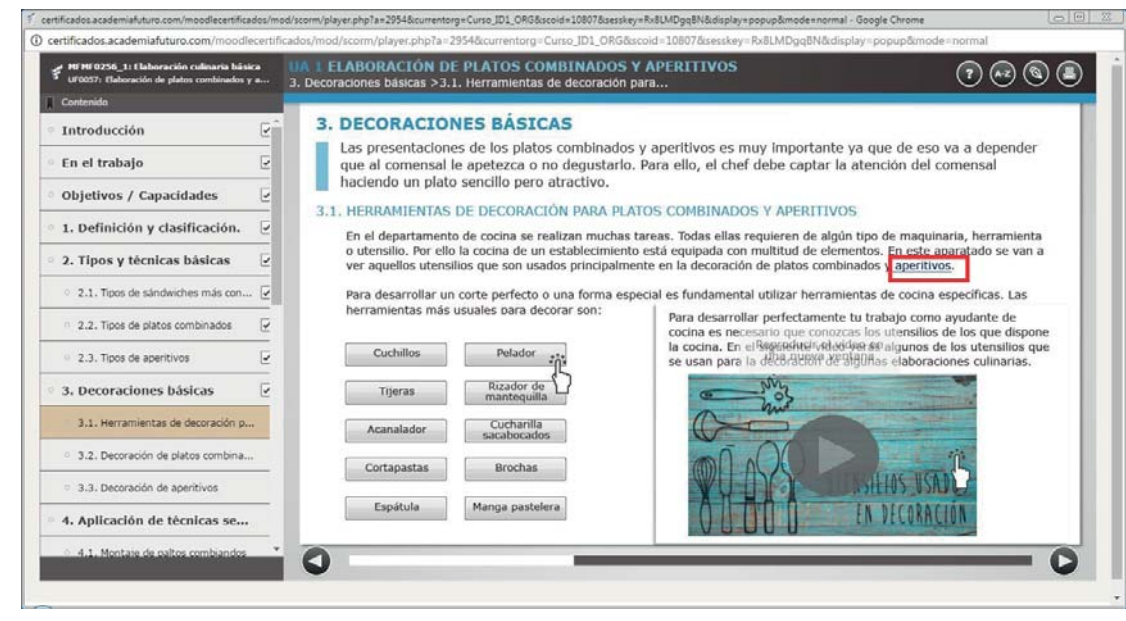

En la Unidad de Aprendizaje podrás consultar la ayuda de navegación. Podrás acceder a ella desde el índice de contenidos o desde este botón  $\overline{\mathbf{r}}$ 

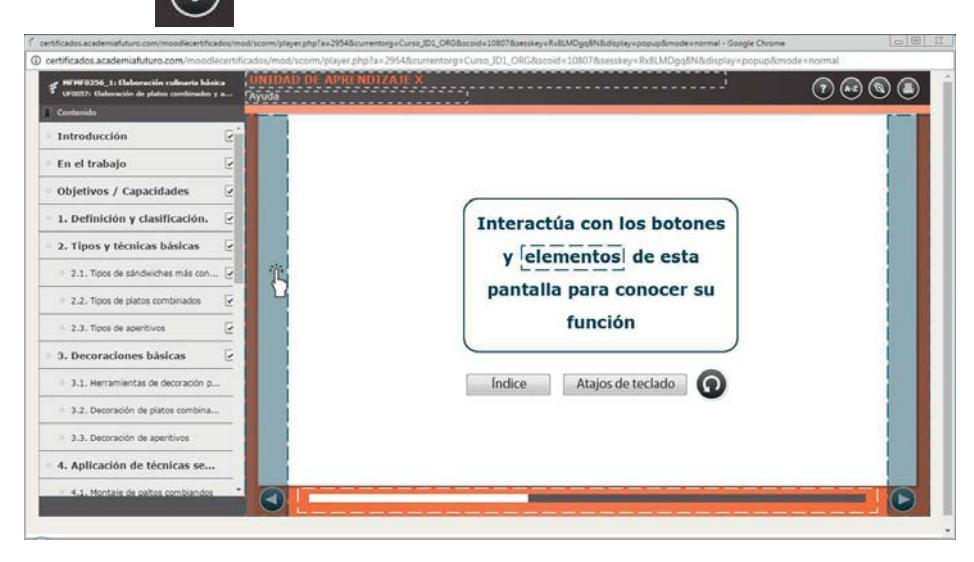

En el índice de contenidos podrás acceder a la versión imprimible o pulsando en este botón

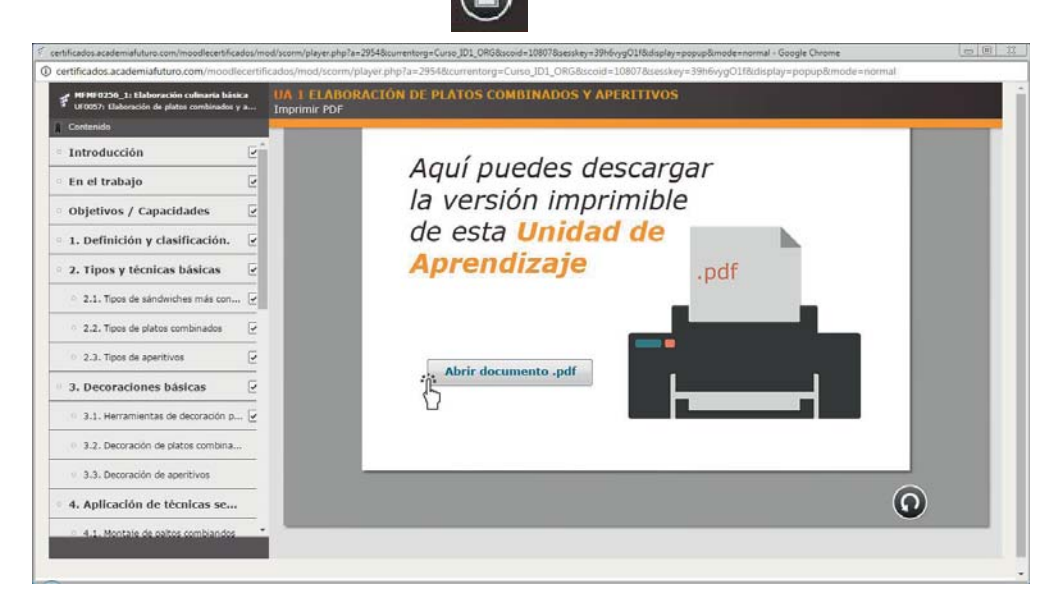

Antes de realizar la actividad final, podrás repasar el contenido visto, en el resumen, aquí encontrarás lo más importante. Haciendo clic aquí obtendrás más información.

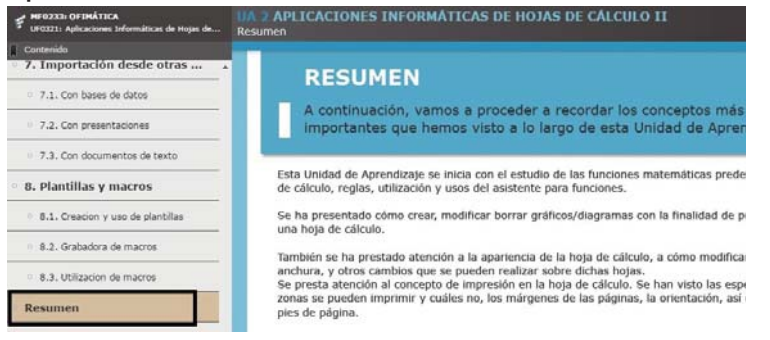

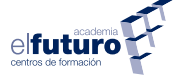

Una vez que hayas hecho el repaso en el Resumen, llegarás a la puntuación que has obtenido en las preguntas de repaso que has realizado. Podrás comprobar los resultados haciendo clic en Revisar Prueba, te mostrará dónde has fallado o acertado.

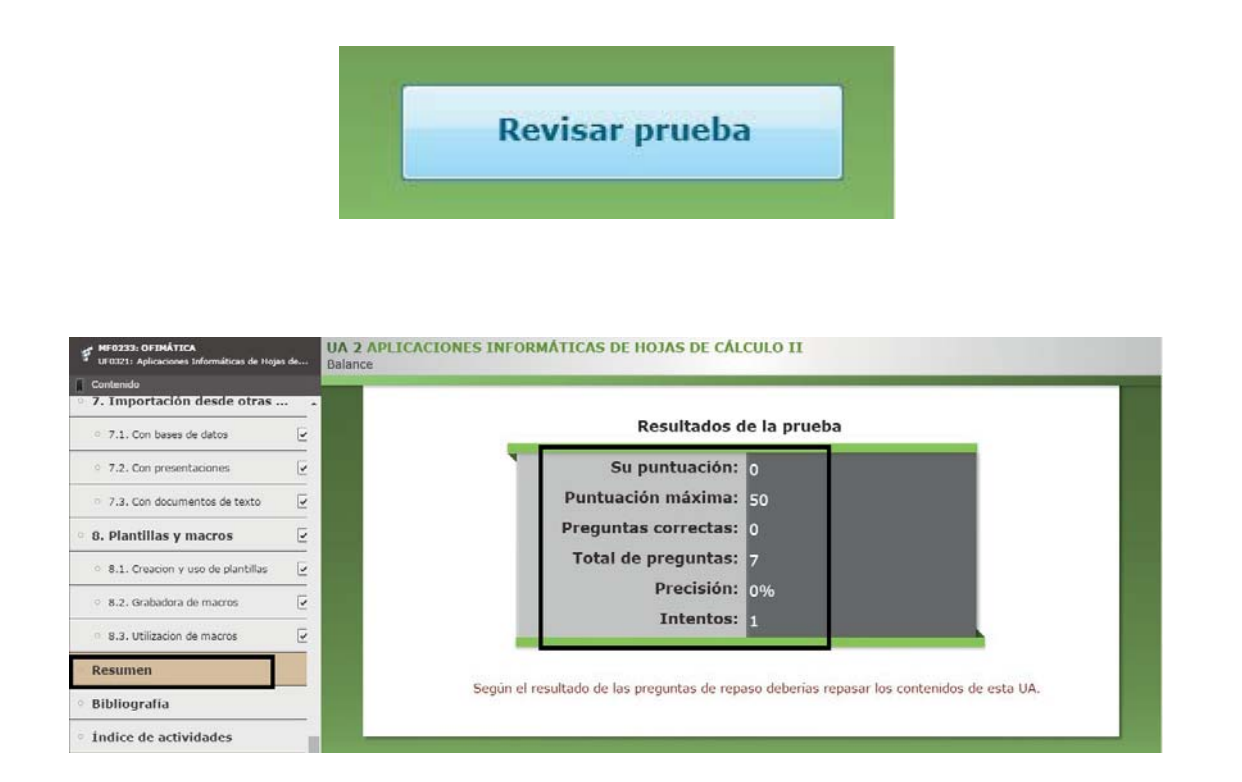

En Bibliografía podrás consultar todo el material que ha sido utilizado para elaborar esta Unidad de Aprendizaje, así como la normativa vigente en el momento de elaborar los contenidos.

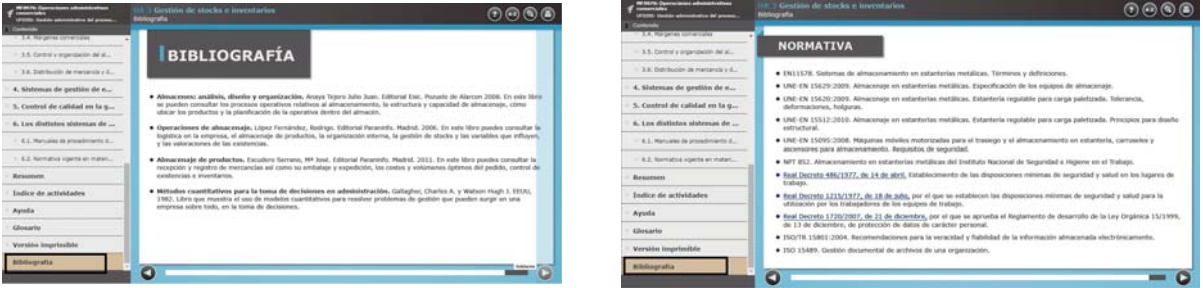

Ya hemos llegado al final de la Unidad de Aprendizaje. Si los resultados no son como esperabas, te recomendamos que repases los contenidos antes de realizar la actividad final. Para realizarla haz clic en Realizar la Actividad Final para acceder a ella.

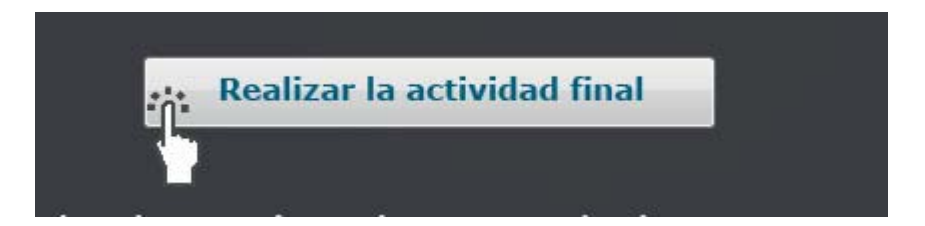

Accederás a una página con una serie de instrucciones que te dará el tutor para la correcta realización de la actividad.

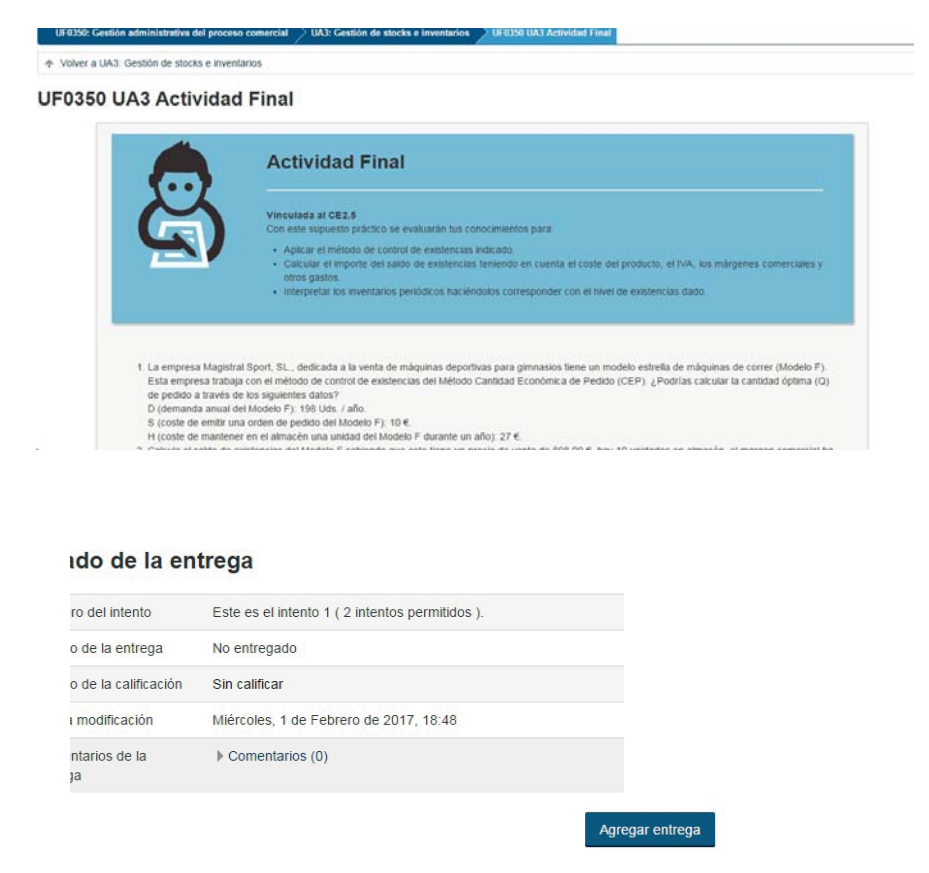

Haciendo clic en Agregar entrega podrás editar el contenido de una caja de texto para escribir tu respuesta.

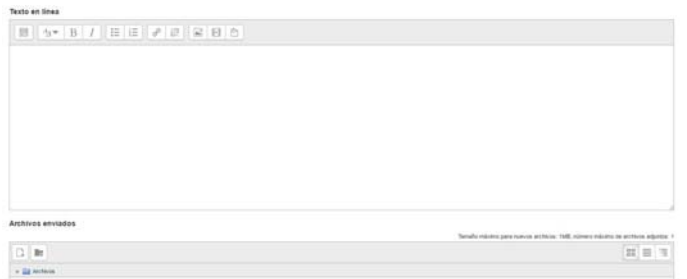

Así como subir un archivo si fuese necesario.

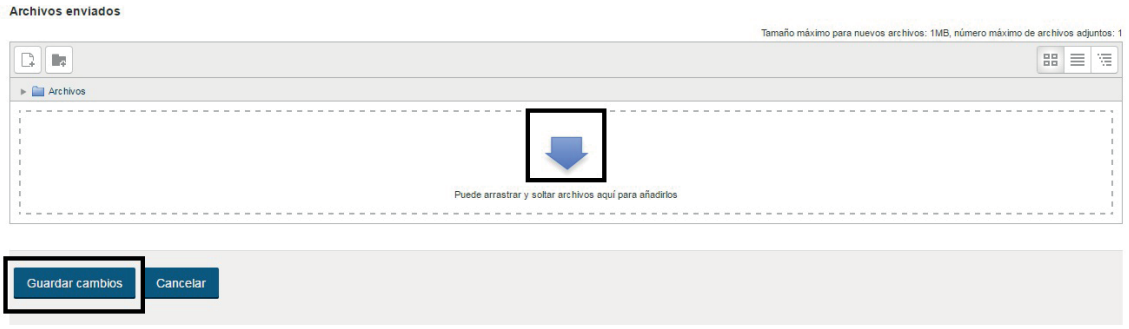

Cuando acabes haz clic en guardar cambios para enviarle la actividad al tutor.

Ahora ya puedes continuar con la siguiente Unidad de Aprendizaje.

**• Imprimible:** al hacer clic sobre el botón "Abrir documento en pdf", accederás a un documento con el contenido de la Unidad de Aprendizaje correspondiente, el cual te podrás descargar y/o imprimir.

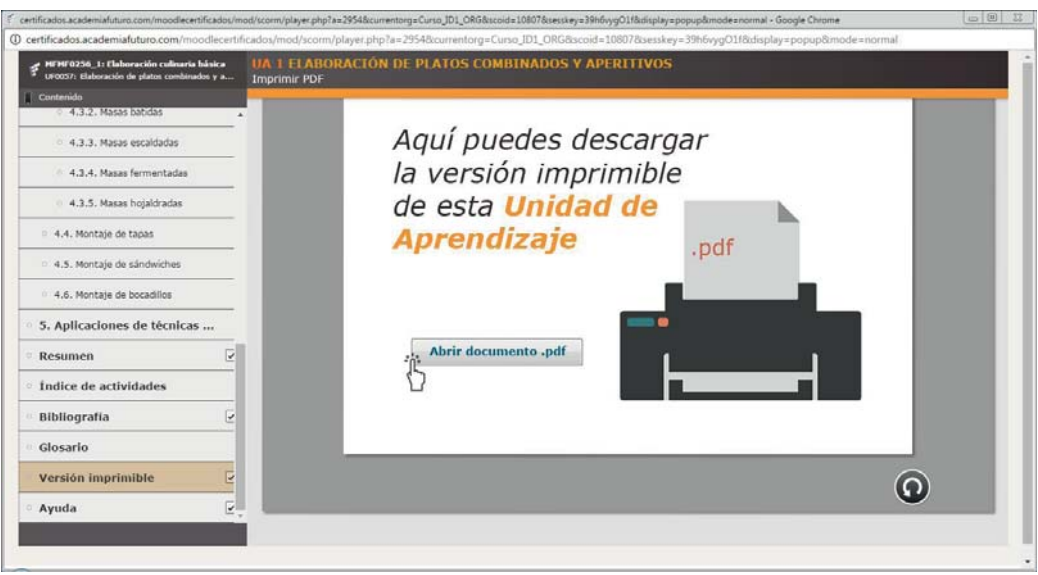

- elfutiul
- **Actividades:** desde aquí puedes acceder directamente a las actividades que habrás visto en el contenido. Hay diferentes tipos de actividades:

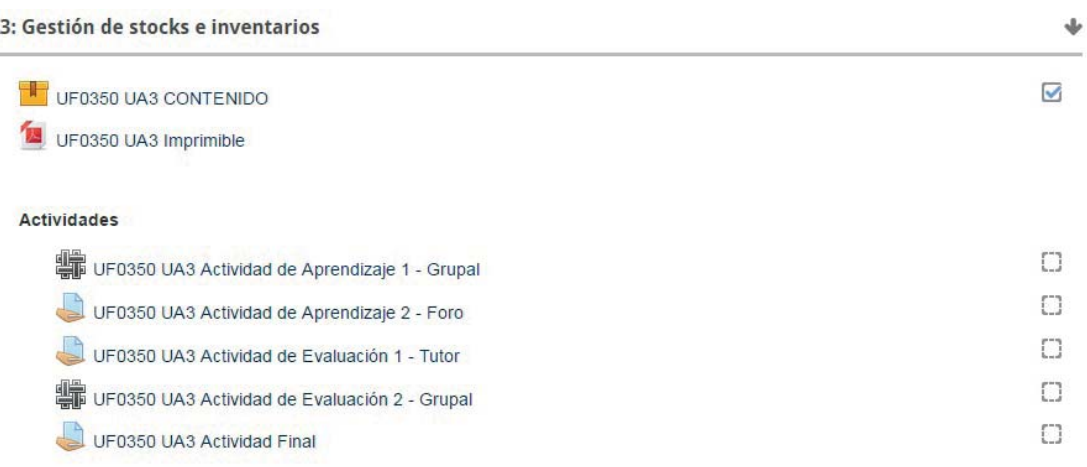

- Para el tutor: tendrás que enviar un documento a tu tutor con las respuestas a las cuestiones planteadas.
- **Para el foro:** encontrarás actividades para las que se creará un foro, con un título específico, en el que se pedirá tu participación, aportando opiniones o respuestas relacionadas con la cuestión que se plantee en la actividad.
- **Trabajo grupal:** tu tutor fomentará el trabajo colaborativo con actividades que tendrás que realizar de manera grupal, con los compañeros que te indique.
- **Trabajo mixto:** en este tipo de actividades deberás realizar la tarea propuesta y enviarla al compañero que te marque el tutor. A su vez recibirás el trabajo de otro compañero para valorarlo, todo ello bajo las indicaciones del tutor.
- **Aula virtual:** se convocará una videoconferencia donde el tutor explicará y enseñará a realizar distintas tareas. Al mismo tiempo podrás participar a través del chat, realizando aportaciones o planteando dudas.
- **Zona interactiva:** en este tipo de actividad se te pedirá que resuelvas cuestiones utilizando distintas herramientas interactivas.

elfutur

Bueno, hasta aquí llega la guía, que más que ser el final, es donde todo comienza. En ella hemos podido ver la forma de acceso a la plataforma y a los distintos bloques y herramientas que configuran la pantalla principal y la pantalla del curso.

Antes de despedirme me gustaría hacerte varias sugerencias:

- Cambia tu contraseña para que sea más segura.
- Edita tu perfil. Eso hará que te conozcan mejor tu tutor y tus compañeros.
- Organiza y administra tu tiempo de estudio. Si le dedicas dos horas al día te resultará más fácil.
- Realiza las actividades y supuestos prácticos de cada curso, así como participa en el foro y en el chat, eso sumará puntos a tu calificación.
- Y por último, recuerda que para cualquier duda puedes ponerte en contacto con tu tutor a través de la plataforma o en el teléfono gratuito 900 100 404. Para las dudas o problemas con la plataforma cuentas con un Servicio Técnico.

Os aseguro que he disfrutado de vuestra compañía, y ahora mi consejo es que te tomes un pequeño respiro, y comiences el curso con buen pie. ¡Hasta pronto!

Firmado: Clico

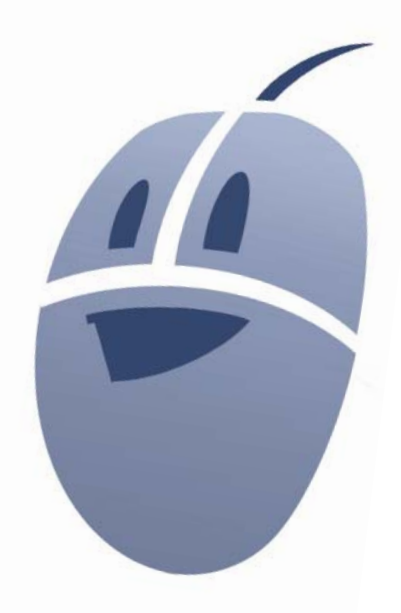